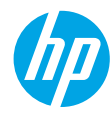

### **Get started**

- **1. Prepare:** Follow the instructions in the Setup flyer or Start here booklet to begin printer setup.
- **2. Connect:** Visit **[123.hp.com/dj4530](http://123.hp.com/dj4530)** to launch and load the setup software or app, and connect the printer to your network.

**Note to Windows users:** You can also use the printer software CD. If the installation program does not start, browse to **Computer**, double-click the CD/DVD drive icon with the HP logo, and then double-click **setup.exe**.

**3. Activate:** Create an account; download and install the HP printer software or the HP All-in-One Remote app to finish setup.

### **Learn more**

**Electronic Help:** Install the electronic Help by selecting it from the recommended software during software installation. Learn about product features, printing, troubleshooting, and support. Find notices, environmental, and regulatory information, including the European Union Regulatory Notice and compliance statements, in the Technical Information section.  $\epsilon$ 

- Windows® 8.1: Click the down arrow in lower left corner of the Start screen, select the printer name, click Help, and then select Search HP Help.
- Windows® 8: On the **Start** screen, right-click an empty area on the screen, click **All Apps** on the app bar, click the icon with the printer's name, and then click **Help**.
- Windows® 7, Windows Vista®, and Windows® XP: Click **Start**, select **All Programs**, select **HP**, and then select the printer name.
- OS X: Click **Help** > **Help Center**. In the Help Viewer window, click **Help for all your apps**, and then click **the Help for your printer**.

**Readme:** Contains HP support information, operating system requirements, and recent printer updates.

- Windows: Insert the software CD in your computer, and then browse to the **ReadMe.chm** file. Double-click **ReadMe.chm** to open, and then select the **ReadMe** in your language.
- Mac: Open the **Documents** folder located at the top-level of the software installer. Double-click **ReadMe**, and then select the **ReadMe** in your language.

**On the Web:** Additional help and information: **[www.hp.com/go/support](http://www.hp.com/go/support)**. Printer registration: **[www.register.hp.com](http://www.register.hp.com)**. Declaration of Conformity: **[www.hp.eu/certificates](http://www.hp.eu/certificates)**. Ink usage: **[www.hp.com/go/inkusage](http://www.hp.com/go/inkusage)**.

## **Scan to find out more!**

Standard data rates may apply. Might not be available in all languages.

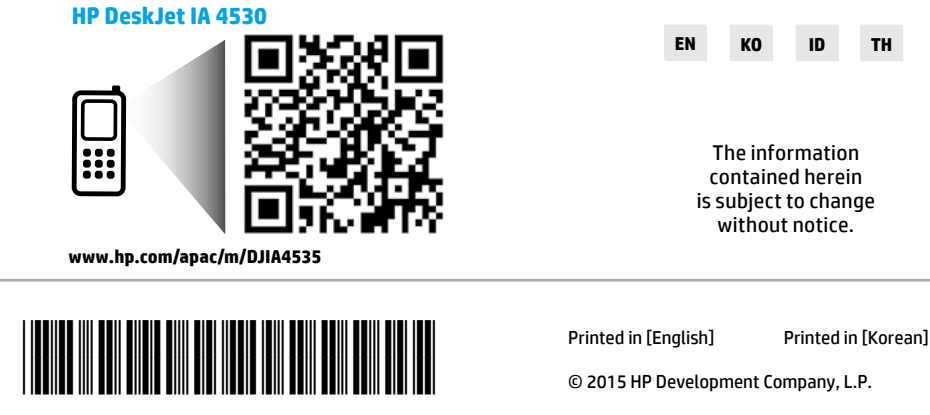

F0V64-90004

## **Control panel**

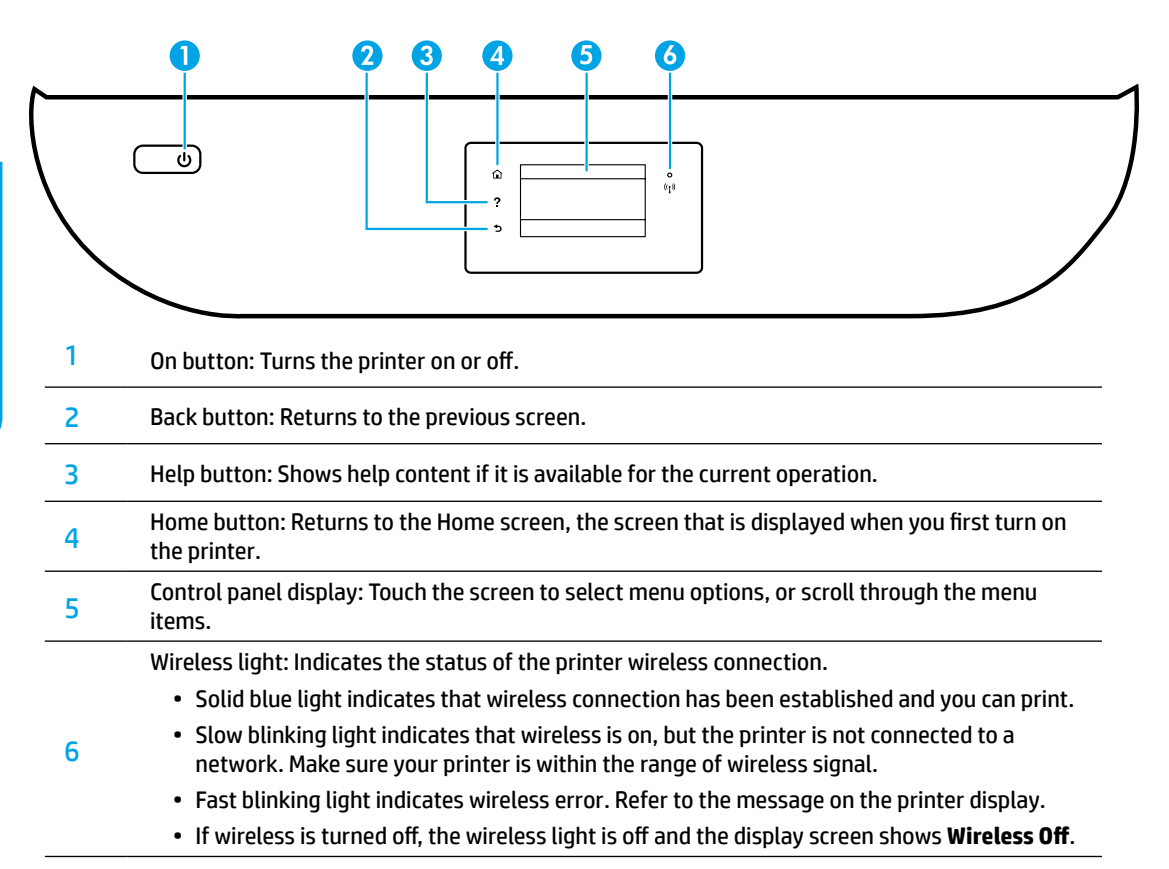

## **Safety information**

Always follow basic safety precautions when using this printer to reduce the risk of injury from fire or electric shock.

- **1.** Read and understand all instructions in the documentation that comes with the printer.
- **2.** Observe all warnings and instructions marked on the printer.
- **3.** Unplug this printer from wall outlets before cleaning.
- **4.** Do not install or use this printer near water, or when you are wet.
- **5.** Install the printer securely on a stable surface.
- **6.** Install the printer in a protected location where no one can step on or trip over the power cord, and the power cord cannot be damaged.
- **7.** If the printer does not operate normally, see the help file (which is available on your computer after you install the software).
- **8.** There are no user-serviceable parts inside. Refer servicing to qualified service personnel.
- **9.** Use only with the power cord and power adapter (if provided) supplied by HP.

## **Basic troubleshooting**

### **If you are unable to print:**

- **1.** Make sure the cable connections are secure.
- **2.** Make sure the printer is powered on. The **On** button will be lit white.
- **3.** Check the wireless status light to make sure your printer is connected to a network.
- **4.** Visit the HP Diagnostic Tools website at **[www.hp.com/go/tools](http://www.hp.com/go/tools)** to download free diagnostic utilities (tools) that you can use to fix common printer problems.

### **Windows Mac**

### **Make sure that the printer is set as your default printing device:**

- Windows 8.1 and Windows 8: Point to or tap the upper-right corner of the screen to open the Charms bar, click the **Settings** icon, click or tap **Control Panel**, and then click or tap **View devices and printers**.
- Windows 7: From the Windows **Start** menu, click **Devices and Printers**.
- Windows Vista: On the Windows taskbar, click **Start**, click **Control Panel**, and then click **Printer**.
- Windows XP: On the Windows taskbar, click **Start**, click **Control Panel**, and then click **Printers and Faxes**.

Make sure that your printer has a check mark in the circle next to it. If your printer is not selected as the default printer, right-click the printer icon and choose **Set as Default Printer** from the menu.

### **If you are using a USB cable and you are still unable to print, or the software installation fails:**

- **1.** Remove the CD from the CD/DVD drive, and then disconnect the USB cable from the computer.
- **2.** Restart the computer.
- **3.** Insert the printer software CD in the CD/DVD drive, and then follow the on-screen instructions to install the printer software. Do not connect the USB cable until you are told to do so.
- **4.** After the installation finishes, restart the computer.

### **If you are using wireless and you are still unable to print:**

Go to the ["Wireless networking"](#page-3-0) section on the next page for more information.

#### **Check your print queue:**

- **1.** In **System Preferences**, click **Printers & Scanners** (**Print & Scan** in OS X v10.8 Mountain Lion and OS X v10.9 Mavericks).
- **2.** Click **Open Print Queue**.
- **3.** Click a print job to select it.
- **4.** Use the following buttons to manage the print job:
	- **Cancel** icon: Cancel the selected print job.
	- **Resume**: Continue a paused print job.
- **5.** If you made any changes, try to print again.

#### **Restart and reset:**

- **1.** Restart the computer.
- **2.** Reset the printer.
	- **a.** Turn off the printer and unplug the power cord.
	- **b.** Wait a minute, then plug the power cord back in and turn on the printer.

#### **Reset the printing system:**

- **1.** In **System Preferences**, click **Printers & Scanners** (**Print & Scan** in OS X v10.8 Mountain Lion and OS X v10.9 Mavericks).
- **2.** Press and hold the **Control** key as you click the list at the left, and then choose **Reset printing system**.
- **3.** Add the printer you want to use.

#### **Uninstall the software:**

- **1.** If the printer is connected to your computer through USB, disconnect the printer from your computer.
- **2.** Open the **Applications/HP** folder.
- **3.** Double-click **HP Uninstaller**, and then follow the on-screen instructions.

**Acknowledgements:** Windows XP, Windows Vista, Windows 7, Windows 8, and Windows 8.1 are U.S. registered trademarks of Microsoft Corporation.

Mac, OS X, and AirPrint are trademarks of Apple Inc., registered in the U.S. and other countries.

## <span id="page-3-0"></span>**Wireless networking**

## **Need networking help?**

### **[www.hp.com/go/wirelessprinting](http://www.hp.com/go/wirelessprinting)**

The HP Wireless Printing Center at **[www.hp.com/go/wirelessprinting](http://www.hp.com/go/wirelessprinting)** can help you prepare your wireless network, set up or reconfigure your printer, and troubleshoot networking problems.

### **If connecting your printer to the network was unsuccessful**

### • **Confirm that wireless is enabled on your printer.**

- **1.** From the printer control panel, touch ( $\psi$ ) (Wireless).
- **2.** If it shows **Wireless Off**, touch  $\bullet$  (Settings), and then turn wireless on.

### • **Confirm that your printer is connected to your network.**

- 1. From your printer control panel, touch ( $\gamma$ ) (Wireless).
- **2.** Touch (Settings).
- **3.** Touch **Print Reports**, and then touch **Wireless Test Report**. The Wireless Test Report is automatically printed.
- **4.** Check the top of the report to see if something failed during the test.
	- See the **DIAGNOSTICS RESULTS** section for all tests that were performed, to determine whether or not your printer passed.
	- From the **CURRENT CONFIGURATION** section, find out the Network Name (SSID) to which your printer is currently connected. Make sure that the printer is connected to the same network as your computer.
- **5.** If a print report indicates the printer is not connected to the network, touch  $(\gamma)$  (Wireless), then touch (Settings), and touch **Wireless Setup Wizard** to connect the printer to the network.

**Note:** If your computer is connected to a Virtual Private Network (VPN), temporarily disconnect from the VPN before proceeding with the installation. After installation you will need to disconnect from the VPN to access your printer over your home network.

### • **Make sure security software is not blocking communication over your network.**

Security software, such as firewalls, can block communication between your computer and printer when installing over a network. If your printer cannot be found, temporarily disable your firewall and check if the problem goes away. For more help and tips on security software, go to: **[www.hp.com/go/wpc-firewall](http://www.hp.com/go/wpc-firewall)**.

• **Restart components of the wireless network.**

Turn off the router and the printer, and then turn them back on in this order: router first and then printer. Sometimes, turning off devices and then turning them back on helps resolve network communication issues. If you still cannot connect, turn off the router, the printer, and the computer, and then turn them back on in this order: router first, then printer, and then computer.

If you still have problems, visit the HP Wireless Printing Center (**[www.hp.com/go/wirelessprinting](http://www.hp.com/go/wirelessprinting)**). This website contains the most complete, up-to-date information about wireless printing, as well as information to help you prepare your wireless network; solve problems when connecting the printer to the wireless network; and resolve security software issues.

**Note:** If you are using a computer running Windows, you can use the Print and Scan Doctor tool, which can help solve many problems you might have with the printer. To download this tool, visit **[www.hp.com/go/tools](http://www.hp.com/go/tools)**.

### **If you want to share your printer with multiple computers on your network**

First install your printer on your home network. After you have successfully connected your printer to your home network, you can share your printer with other computers on the same network. For each additional computer you only need to install the HP printer software. You can also print from mobile devices connected to your home network. For Android 4.0 devices and higher, install the HP Print Pluggin or ePrint application. For iOS devices, you can use Airprint.

## **Wireless networking (continued)**

### **If you want to change from a USB connection to a wireless connection**

First make sure that you have already successfully installed your printer software.

### **Windows**

- **1.** Do one of the following according to your operating system:
	- Windows 8.1: Click the down arrow in lower left corner of the Start screen, select the printer name, and then click **Utilities**.
	- Windows 8: On the **Start** screen, right-click an empty area on the screen, click **All Apps** on the app bar.
	- Windows 7, Windows Vista, and Windows XP: From the computer's **Start** menu, select **All Programs** or **Programs**, and then select **HP**.
- **2.** Select the printer name.
- **3.** Select **Printer Setup & Software**.
- **4.** Select **Convert a USB connected printer to wireless**. Follow the on-screen instructions.

#### **Mac**

Use **HP Utility** in **Applications/HP** to change the software connection to wireless for this printer.

### **If you want to use the printer wirelessly without a router**

Use Wi-Fi Direct to print wirelessly without a router, from your computer, smartphone, or other wireless enabled device. To use Wi-Fi Direct from a computer, the printer software must be installed on the computer.

- **1.** Make sure that Wi-Fi Direct on your printer is turned on:
	- **a.** From the Home screen on the printer display, touch  $\tilde{\mathbb{Q}}$  (Wi-Fi Direct).
	- **b.** If **Status** is **Off**, touch  $\bullet$  (Wi-Fi Direct Settings) and turn Wi-Fi Direct on.
- **2.** Connect your wireless enabled device to your printer:

**Mobile devices that support Wi-Fi Direct:** Select a document from a print enabled application, and then select the option to print the document. From the list of available printers, choose the Wi-Fi Direct name shown such as DIRECT-\*\*-HP DeskJet-4530 (where \*\* are the unique characters to identify your printer), and then follow the on-screen instructions on the printer and your mobile device.

**Note:** This product is designed to be used by those with access to the printer's network in a private environment, whether in the home or office, not via a public internet network where anyone may have access to the printer. As a result, the Wi-Fi Direct setting is in "Automatic" mode by default, without an administrator password; this allows anyone in wireless range to connect and access all functions and settings of the printer. If higher security levels are desired, HP recommends changing the Wi-Fi Direct Connection Method from "Automatic" to "Manual" and establishing an administrator password.

**Computers or mobile devices that do not support Wi-Fi Direct:** From the mobile device, connect to a new network. Use the process you normally use to connect to a new wireless network or hotspot. Choose the Wi-Fi Direct name from the list of wireless networks shown such as DIRECT-\*\*-HP DeskJet-4530 and type the WPA2 password when prompted. Touch  $\widehat{\mathbb{Q}}$  (Wi-Fi Direct) on the printer display to find the WPA2 password.

**3.** Print as you normally do from your computer or mobile device.

**Note:** Wi-Fi Direct connection does not provide Internet access.

Visit the HP Wireless Printing Center at **[www.hp.com/go/wirelessprinting](http://www.hp.com/go/wirelessprinting)** for more information about Wi-Fi Direct.

### **If you want to print with AirPrint**

This printer is Apple AirPrint™-enabled. You can print wirelessly from your iOS device or Mac.

- Your printer and iOS device or Mac must be on the same wireless network.
- With Apple AirPrint™, you cannot scan documents from the printer to your iOS device.

## **HP printer limited warranty statement**

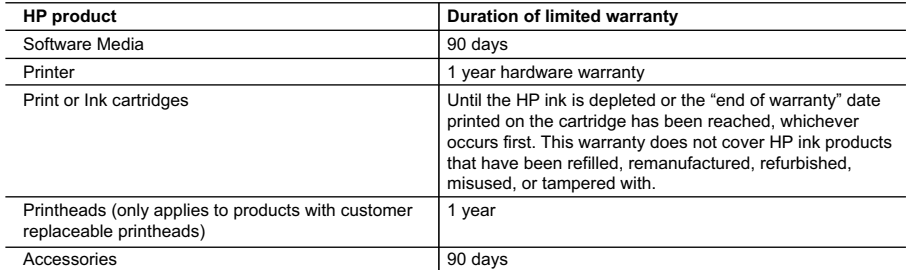

A. Extent of limited warranty

- 1. Hewlett-Packard (HP) warrants to the end-user customer that the HP products specified above will be free from defects in materials and workmanship for the duration specified above, which duration begins on the date of purchase by the customer.
- 2. For software products, HP's limited warranty applies only to a failure to execute programming instructions. HP does not warrant that the operation of any product will be interrupted or error free.
- 3. HP's limited warranty covers only those defects that arise as a result of normal use of the product, and does not cover any other problems, including those that arise as a result of:
	- a. Improper maintenance or modification;
	- b. Software, media, parts, or supplies not provided or supported by HP;
	- c. Operation outside the product's specifications;
	- d. Unauthorized modification or misuse.
- 4. For HP printer products, the use of a non-HP cartridge or a refilled cartridge does not affect either the warranty to the customer or any HP support contract with the customer. However, if printer failure or damage is attributable to the use of a non-HP or refilled ink cartridge, HP will charge its standard time and materials charges to service the printer for the particular failure or damage.
- 5. If HP receives, during the applicable warranty period, notice of a defect in any product which is covered by HP's warranty, HP shall either repair or replace the product, at HP's option.
- 6. If HP is unable to repair or replace, as applicable, a defective product which is covered by HP's warranty, HP shall, within a reasonable time after being notified of the defect, refund the purchase price for the product.
- 7. HP shall have no obligation to repair, replace, or refund until the customer returns the defective product to HP. 8. Any replacement product may be either new or like-new, provided that it has functionality at least equal to that of the product being replaced.
- 9. HP products may contain remanufactured parts, components, or materials equivalent to new in performance.
- 10. HP's Limited Warranty Statement is valid in any country where the covered HP product is distributed by HP. Contracts for additional warranty services, such as on-site service, may be available from any authorized HP service facility in countries where the product is distributed by HP or by an authorized importer.
- B. Limitations of warranty
	- TO THE EXTENT ALLOWED BY LOCAL LAW, NEITHER HP NOR ITS THIRD PARTY SUPPLIERS MAKES ANY OTHER WARRANTY OR CONDITION OF ANY KIND, WHETHER EXPRESS OR IMPLIED WARRANTIES OR CONDITIONS OF MERCHANTABILITY, SATISFACTORY QUALITY, AND FITNESS FOR A PARTICULAR PURPOSE.
- C. Limitations of liability
	- 1. To the extent allowed by local law, the remedies provided in this Warranty Statement are the customer's sole and exclusive remedies.
	- 2. TO THE EXTENT ALLOWED BY LOCAL LAW, EXCEPT FOR THE OBLIGATIONS SPECIFICALLY SET FORTH IN THIS WARRANTY STATEMENT, IN NO EVENT SHALL HP OR ITS THIRD PARTY SUPPLIERS BE LIABLE FOR DIRECT, INDIRECT, SPECIAL, INCIDENTAL, OR CONSEQUENTIAL DAMAGES, WHETHER BASED ON CONTRACT, TORT, OR ANY OTHER LEGAL THEORY AND WHETHER ADVISED OF THE POSSIBILITY OF SUCH DAMAGES.
- D. Local law
	- 1. This Warranty Statement gives the customer specific legal rights. The customer may also have other rights which vary from state to state in the United States, from province to province in Canada, and from country to country elsewhere in the world.
	- 2. To the extent that this Warranty Statement is inconsistent with local law, this Warranty Statement shall be deemed modified to be consistent with such local law. Under such local law, certain disclaimers and limitations of this Warranty Statement may not apply to the customer. For example, some states in the United States, as well as some governments outside the United States (including provinces in Canada), may:
		- a. Preclude the disclaimers and limitations in this Warranty Statement from limiting the statutory rights of a consumer (e.g., the United Kingdom);
		- b. Otherwise restrict the ability of a manufacturer to enforce such disclaimers or limitations; or
		- c. Grant the customer additional warranty rights, specify the duration of implied warranties which the manufacturer cannot disclaim, or allow limitations on the duration of implied warranties.
	- 3. THE TERMS IN THIS WARRANTY STATEMENT, EXCEPT TO THE EXTENT LAWFULLY PERMITTED, DO NOT EXCLUDE, RESTRICT, OR MODIFY, AND ARE IN ADDITION TO, THE MANDATORY STATUTORY RIGHTS APPLICABLE TO THE SALE OF THE HP PRODUCTS TO SUCH CUSTOMERS.

## **시작하기**

- **1. 준비:** 프린터 설정을 시작하려면 설정 설명서에 있는 지침이나 시작 책자를 따르십시오.
- **2. 연결: [123.hp.com/dj4530](http://123.hp.com/dj4530)**을 방문하여 설정 소프트웨어 또는 애플리케이션을 시작하고 로드하여 프린터를 네트워크에 연결하십시오.

**Windows 사용자 주의 사항:** 프린터 소프트웨어 CD를 사용할 수도 있습니다. 설치 프로그램이 시작되지 않는 경우, **컴퓨터**에서 HP 로고가 있는 CD/DVD 드라이브 아이콘을 두 번 클릭한 다음, **setup.exe**를 두 번 클릭합니다.

**3. 활성화:** 계정 생성; HP 프린터 소프트웨어 또는 HP All-in-One Remote 애플리케이션을 다운로드하고 설치하여 설정을 마칩니다.

### **자세히 알아보기**

**전자 도움말:** 소프트웨어 설치 시 권장 소프트웨어에서 전자 도움말을 선택하여 설치합니다. 제품 기능, 인쇄, 문제 해결 및 지원에 대해 알아봅니다. 기술 정보 섹션에서 유럽 연합 규제 고지 및 준수 규정을 포함한 고지, 환경 및 규제 정보를 찾습니다.  $\bm{\zeta}$   $\bm{\epsilon}$ 

- Windows® 8.1: 시작 화면의 좌측 하단 모서리의 아래 화살표를 클릭하고 프린터 이름을 선택한 다음 도움말을 클릭하고 HP 도움말 검색을 선택합니다.
- Windows® 8: **시작** 화면의 빈 공간에서 마우스 오른쪽 버튼을 클릭하고 앱 바에서 **모든 앱**을 클릭합니다. 그다음에 프린터 이름이 있는 아이콘, **도움말**을 차례로 클릭합니다.

**한국어**

- Windows® 7, Windows Vista®, Windows® XP: **시작**을 클릭하고, **모든 프로그램**, **HP**, 프린터 이름을 차례로 선택합니다.
- OS X: **도움말** > **도움말 센터**를 클릭합니다. 도움말 뷰어 윈도우에서 **모든 App 도움말**을 클릭한 후, **프린터 도움말**을 클릭합니다.

**추가 정보:** HP 지원 정보, 운영 체제 요구 사항 및 최신 프린터 업데이트를 포함합니다.

- Windows: 컴퓨터에 소프트웨어 CD를 삽입하고 **ReadMe.chm** 파일을 찾습니다. **ReadMe.chm**을 두 번 클릭해서 열고, 사용자의 언어로 된 **추가 정보**를 선택합니다.
- Mac: 소프트웨어 설치 프로그램의 최상위에 있는 **도큐멘트** 폴더를 엽니다. **추가 정보**를 두 번 클릭해서 사용자의 언어로 된 **추가 정보**를 선택합니다.

**웹에서:** 추가 도움말 및 정보: **[www.hp.com/go/support](http://www.hp.com/go/support)**. 프린터 등록: **[www.register.hp.com](http://www.register.hp.com)**. 적합성 선언: **[www.hp.eu/certificates](http://www.hp.eu/certificates)**. 잉크 사용: **[www.hp.com/go/inkusage](http://www.hp.com/go/inkusage)**.

### **더 자세히 알아보려면 스캔하십시오!** 표준 데이터 비율이 적용될 수 있습니다. 일부 언어로는 제공되지 않습니다.

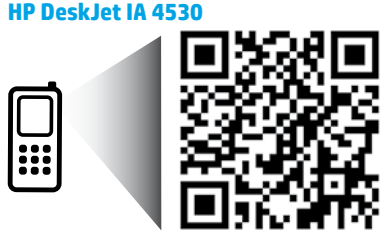

**[www.hp.com/apac/m/DJIA4535](http://www.hp.com/apac/m/DJIA4535)**

# **제어판**

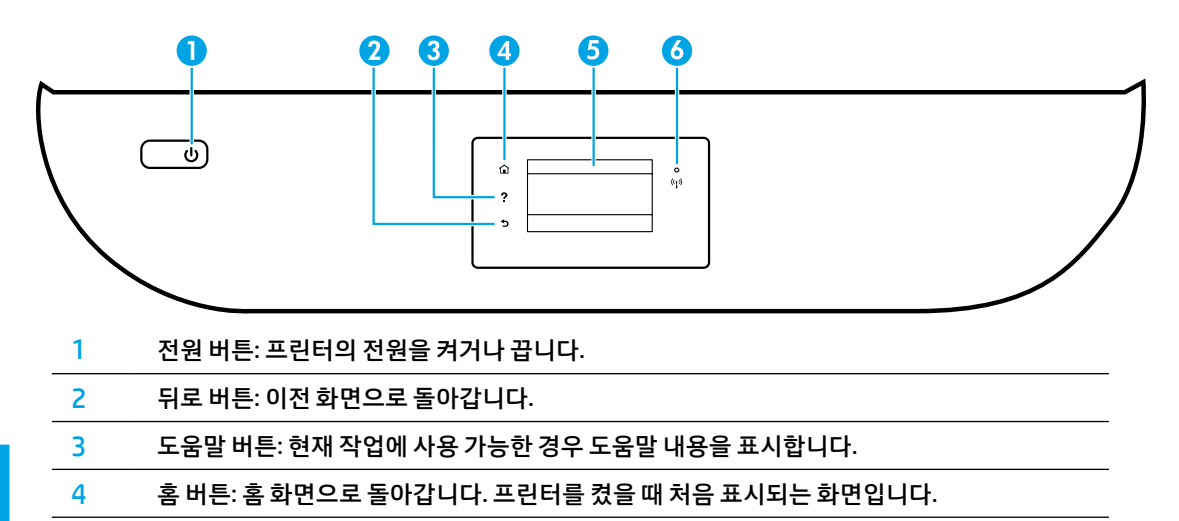

5 제어판 디스플레이: 이 화면을 눌러 메뉴 옵션을 선택하거나 메뉴 항목을 스크롤합니다.

무선 표시등: 프린터의 무선 연결 상태를 나타냅니다.

- 파란색 표시등은 무선 연결이 설치되어 인쇄가 가능한 상태를 나타냅니다.
- 천천히 깜박이는 표시등은 무선은 켜졌지만 프린터가 네트워크에 연결되지 않은 상태를 나타냅니다. 무선 신호 범위 내에 프린터가 있는지 확인합니다.
	- 빠르게 깜박이는 표시등은 무선 오류를 나타냅니다. 프린터 디스플레이의 메시지를 참고합니다.
	- 무선이 꺼진 경우, 무선 표시등이 꺼지고 디스플레이 화면에 **무선 꺼짐**이 표시됩니다.

## **안전 정보**

6

화재나 감전으로 인한 부상의 위험을 줄이기 위해 본 프린터를 사용할 때는 반드시 기본 안전 주의사항을 따르십시오.

- **1.** 본 프린터와 함께 제공되는 설명서의 모든 지침을 읽고 숙지하십시오.
- **2.** 프린터에 표시된 모든 경고 및 지침을 준수하십시오.
- **3.** 청소하기 전에 콘센트에서 프린터의 플러그를 뽑으십시오.
- **4.** 본 프린터를 물 가까이에서 설치 또는 사용하거나 몸이 젖은 상태에서 사용하지 마십시오.
- **5.** 바닥이 평평한 장소에 프린터를 설치하십시오.
- **6.** 전원 코드가 밟히거나 발에 걸려 손상될 염려가 없는 안전한 장소에 프린터를 설치하십시오.
- **7.** 프린터가 정상적으로 작동하지 않으면 도움말을 참조하십시오. 도움말은 소프트웨어 설치 후에 컴퓨터에서 사용할 수 있습니다.
- **8.** 사용자는 프린터 내부 부품을 수리할 수 없습니다. 전문 서비스 직원의 서비스를 받으십시오.
- **9.** HP에서 제공하는 전원 코드 및 전원 어댑터(제공하는 경우)만 사용하십시오.

## **기본적인 문제 해결**

## **인쇄할 수 없는 경우:**

- **1.** 케이블이 확실히 연결되어 있는지 확인합니다.
- **2.** 프린터 전원이 켜져 있는지 확인합니다. **전원** 버튼이 흰색으로 켜집니다.
- **3.** 무선 상태 표시등을 확인하여 프린터가 네트워크에 연결되었는지 확인합니다.
- **4.** HP 진단 도구 웹 사이트(**[www.hp.com/go/tools](http://www.hp.com/go/tools)**)를 방문하면 일반 프린터 문제를 해결하는 데 사용 가능한 진단 유틸리티(도구)를 무료로 다운로드할 수 있습니다.

### **Windows Mac**

### **프린터가 기본 인쇄 장치로 설정되어 있는지 확인합니다:**

- Windows 8.1 및 Windows 8: 화면의 오른쪽 상단 모서리를 가리키거나 탭하여 아이콘 모음을 열고 **설정** 아이콘을 클릭한 다음, **제어판**, **장치 및 프린터 보기**를 차례로 클릭하거나 탭합니다.
- Windows 7: Windows의 **시작** 메뉴에서 **장치 및 프린터**를 클릭합니다.
- Windows Vista: Windows 작업 표시줄에서 **시작**, **제어판**, **프린터**를 차례로 클릭합니다.
- Windows XP: Windows 작업 표시줄에서 **시작**, **제어판**, **프린터 및 팩스**를 차례로 클릭합니다.

사용자 프린터 옆의 확인란이 선택되었는지 확인합니다. 사용자 프린터가 기본 프린터로 설정되어 있지 않은 경우, 프린터 아이콘을 오른쪽 클릭하고 메뉴에서 **기본 프린터로 설정**을 선택합니다.

### **USB 케이블을 사용해서도 인쇄할 수 없다면 소프트웨어 설치가 잘못된 것입니다:**

- **1.** CD/DVD 드라이브에서 CD를 꺼낸 후 컴퓨터에서 USB 케이블을 분리합니다.
- **2.** 컴퓨터를 재부팅합니다.
- **3.** CD/DVD 드라이브에 프린터 소프트웨어 CD를 삽입한 후 화면 지침에 따라 프린터 소프트웨어를 설치합니다. USB 케이블을 연결하라는 메시지가 나타날 때까지 케이블을 연결하지 마십시오.
- **4.** 설치를 마쳤으면 컴퓨터를 다시 시작합니다.

### **무선을 사용해서도 인쇄할 수 없는 경우:**

다음 페이지의 "무선 [네트워킹](#page-9-0)" 섹션에서 자세한 내용을 확인하십시오.

#### **사용자 인쇄 대기열 확인:**

- **1. 시스템 환경설정**에서 **프린터 및 스캐너**(OS X v10.8 Mountain Lion 및 OS X v10.9 Mavericks의 경우 **프린트 및 스캔**)를 클릭합니다.
- **2. 인쇄 대기열 열기**를 클릭합니다.
- **3.** 선택할 인쇄 작업을 클릭합니다.
- **4.** 다음 버튼을 사용하여 인쇄 작업을 관리합니다.
	- **취소** 아이콘: 선택된 인쇄 작업을 취소합니다.
	- **다시 시작**: 일시 중지된 인쇄 작업을 계속합니다.
- **5.** 변경 사항이 있는 경우 인쇄를 다시 시도해 보십시오.

#### **재부팅 및 재설정:**

- **1.** 컴퓨터를 재부팅합니다.
- **2.** 프린터를 재설정합니다.
	- **a.** 프린터를 끄고 전원 코드를 뽑습니다.
	- **b.** 잠시 기다린 다음 전원 코드를 다시 연결하고 프린터를 켭니다.

#### **인쇄 시스템 초기화:**

- **1. 시스템 환경설정**에서 **프린터 및 스캐너**(OS X v10.8 Mountain Lion 및 OS X v10.9 Mavericks의 경우 **프린트 및 스캔**)를 클릭합니다.
- **2.** 왼쪽 목록을 클릭하면서 **제어** 키를 누른 채 **인쇄 시스템 초기화**를 선택합니다.
- **3.** 사용할 프린터를 추가합니다.

#### **소프트웨어 제거:**

- **1.** 프린터가 USB로 컴퓨터에 연결된 경우, 컴퓨터에서 프린터를 분리합니다.
- **2. 애플리케이션/HP** 폴더를 엽니다.
- **3. HP 제거 프로그램**을 두 번 클릭한 후 화면 지침을 따릅니다.

**승인:** Windows XP, Windows Vista, Windows 7, Windows 8 및 Windows 8.1은 Microsoft Corporation의 미국 등록 상표입니다.

Mac, OS X 및 AirPrint는 미국 및 기타 국가에서 Apple Inc.의 상표입니다.

**9**

## <span id="page-9-0"></span>**무선 네트워킹**

## **네트워킹 도움말**

### **[www.hp.com/go/wirelessprinting](http://www.hp.com/go/wirelessprinting)**

HP 무선 인쇄 센터(**[www.hp.com/go/wirelessprinting](http://www.hp.com/go/wirelessprinting)**)에서 무선 네트워크 준비, 프린터 설치 또는 재구성, 네트워킹 문제 해결을 지원합니다.

### **프린터를 네트워크에 연결하지 못한 경우**

- **프린터에 무선 사용이 가능한지 확인합니다.**
	- **1.** 프린터 제어판에서 (무선)을 누릅니다.
	- **2. 무선 꺼짐**이 표시될 경우, (설정)을 누른 다음 무선을 켭니다.
- **프린터가 네트워크에 연결되었는지 확인합니다.**
	- **1.** 프린터 제어판에서 (무선)을 누릅니다.
	- **2.** (설정)을 누릅니다.
	- **3. 보고서 인쇄**를 누른 후 **무선 테스트 보고서**를 누릅니다. 무선 테스트 보고서가 자동으로 인쇄됩니다.
	- **4.** 보고서의 상단을 확인하여 테스트 중 실패한 것이 있는지 알아봅니다.
		- 수행된 모든 테스트의 **진단 결과** 섹션을 확인하여 프린터가 문제없이 통과했는지 확인합니다.
		- **현재 구성** 섹션에서 프린터가 현재 연결된 SSID(네트워크 이름)를 찾습니다. 프린터가 컴퓨터와 동일한 네트워크에 연결되었는지 확인합니다.
	- **5.** 인쇄 보고서에 프린터가 네트워크에 연결되지 않았다고 표시된 경우 (무선), (설정), **무선 설정 마법사**를 차례로 눌러 프린터를 네트워크에 연결합니다.

**참고:** 컴퓨터가 VPN(가상 사설망)에 연결된 경우 VPN에서 일시적으로 연결을 해제하여 설치를 진행합니다. 설치 후 VPN 연결을 해제해야 홈 네트워크를 통해 프린터에 액세스할 수 있습니다.

### • **네트워크를 통해 보안 소프트웨어가 통신을 차단하고 있는 것은 아닌지 확인합니다.**

네트워크를 통해 설치 시 방화벽과 같은 보안 소프트웨어는 컴퓨터와 프린터 간의 통신을 차단할 수 있습니다. 프린터를 찾을 수 없는 경우 일시적으로 방화벽을 비활성화하고 문제가 해결되는지 확인합니다. 보안 소프트웨어에 대한 추가 도움말 및 정보는 다음 웹 사이트를 방문하십시오. **[www.hp.com/go/wpc-firewall\\_kr-ko](http://www.hp.com/go/wpc-firewall_kr-ko)**.

### • **무선 네트워크의 구성 요소를 다시 시작합니다.**

라우터와 프린터를 끈 후, 동일한 순서대로 라우터와 프린터를 다시 켭니다. 가끔 장치를 껐다가 다시 켜면 네트워크 통신 문제가 해결되는 경우도 있습니다. 그래도 연결되지 않으면 라우터, 프린터, 컴퓨터를 순서대로 껐다가 다시 켭니다.

문제가 여전히 계속 나타나면 HP 무선 인쇄 센터(**[www.hp.com/go/wirelessprinting](http://www.hp.com/go/wirelessprinting)**)를 방문하십시오. 웹 사이트에는 무선 인쇄와 무선 네트워크 준비, 무선 네트워크에 프린터 연결 시 발생하는 문제를 해결하고 보안 소프트웨어 문제를 해결하는 데 도움이 되는 완벽한 최신 정보가 포함됩니다.

**참고:** Windows가 실행 중인 컴퓨터를 사용하는 경우 프린터에 있을 수 있는 여러 문제를 해결하는 데 도움이 되는 인쇄 및 스캔 닥터 도구를 사용할 수 있습니다. 이 도구를 다운로드하려면 **[www.hp.com/go/tools](http://www.hp.com/go/tools)**를 방문하십시오.

### **네트워크에서 여러 대의 컴퓨터와 프린터를 공유하려면**

우선 프린터를 홈 네트워크에 설치합니다. 프린터를 홈 네트워크에 연결하면 같은 네트워크의 다른 컴퓨터와 프린터를 공유할 수 있습니다. 개별 추가 컴퓨터의 경우 HP 프린터 소프트웨어를 설치해야 합니다. 홈 네트워크에 연결된 모바일 장치에서도 인쇄할 수 있습니다. Android 4.0 이상 장치의 경우 HP Print 플러그인 또는 ePrint 애플리케이션을 설치하십시오. iOS 장치의 경우 Airprint를 사용할 수 있습니다.

## **무선 네트워킹(계속)**

### **USB 연결을 무선 연결로 변경하려면**

우선 프린터 소프트웨어를 제대로 설치했는지 확인해야 합니다.

#### **Windows**

- **1.** 운영 체제에 따라 다음 중 하나를 수행합니다.
	- Windows 8.1: 시작 화면의 좌측 하단 모서리의 아래 화살표를 클릭하고 프린터 이름을 선택한 후, **유틸리티**를 클릭합니다.
	- Windows 8: **시작** 화면의 빈 공간에서 마우스 오른쪽 버튼을 클릭하고 앱 바에서 **모든 앱**을 클릭합니다.
	- Windows 7, Windows Vista, Windows XP: 컴퓨터의 **시작** 메뉴에서 **모든 프로그램** 또는 **프로그램**을 선택한 후 **HP**를 선택합니다.
- **2.** 프린터 이름을 선택합니다.
- **3. 프린터 설정 및 소프트웨어**를 선택합니다.
- **4. USB 연결 프린터를 무선으로 변환**을 선택합니다. 화면 지침을 따릅니다.

#### **Mac**

이 프린터의 소프트웨어 연결을 무선으로 변경하려면 **애플리케이션/HP**의 **HP 유틸리티**를 사용합니다.

### **라우터 없이 무선으로 프린터를 사용하려면**

Wi-Fi Direct를 사용하여 라우터 없이 컴퓨터, 스마트폰 또는 기타 무선 사용 가능 장치에서 무선으로 인쇄합니다. 컴퓨터에서 Wi-Fi Direct를 사용하려면 프린터 소프트웨어를 컴퓨터에 설치해야 합니다.

- **1.** 프린터의 Wi-Fi Direct가 켜져 있는지 확인합니다.
	- a. 프린터 디스플레이의 홈 화면에서 <u>ழ</u>ैन (Wi-Fi Direct)를 누릅니다.
	- **b. 상태**가 **꺼짐**인 경우, (Wi-Fi Direct 설정)을 누른 후 Wi-Fi Direct를 켭니다.
- **2.** 프린터에 무선 사용 가능 장치를 연결합니다.

**Wi-Fi Direct를 지원하는 모바일 장치:** 인쇄할 수 있는 애플리케이션에서 문서를 선택한 후 문서를 인쇄할 옵션을 선택합니다. 사용 가능한 프린터 목록에서 DIRECT-\*\*-HP DeskJet-4530(\*\*는 사용자의 프린터를 파악하기 위한 고유 문자)과 같은 Wi-Fi Direct 이름을 선택한 후 프린터와 모바일 장치의 화면 지침을 따릅니다. **참고:** 이 제품은 누구나 프린터에 액세스할 수 있는 공용 네트워크가 아니라 가정이나 사무실과 같이 공용 네트워크에 연결되지 않은 개인 환경에서 프린터 네트워크에 액세스할 수 있도록 설계되었습니다. 따라서 Wi-Fi Direct 설정은 기본적으로 관리자 암호가 없는 "자동" 모드로 설정되어 있습니다. 누구나 무선 범위 내에서는 프린터의 모든 기능과 설정에 연결하고 액세스할 수 있습니다. 높은 보안 수준이 요구되는 경우, Wi-Fi Direct 연결 방법을 "자동"에서 "수동"으로 변경하고 관리자 암호를 설정하는 것이 좋습니다.

**Wi-Fi Direct를 지원하지 않는 컴퓨터 또는 모바일 장치:** 모바일 장치에서 새 네트워크를 연결합니다. 프로세스를 정상적으로 사용하여 새 무선 네트워크 또는 핫스팟을 연결합니다. DIRECT-\*\*-HP DeskJet-4530 과 같이 표시되는 무선 네트워크 목록에서 Wi-Fi Direct 이름을 선택한 후 메시지가 표시되면 WPA2 암호를 입력합니다. 프린터 디스플레이에서 ℚ (Mi-Fi Direct)를 눌러 WPA2 암호를 찾으십시오.

**3.** 컴퓨터 또는 모바일 장치에서 일반적인 경우처럼 인쇄합니다.

**참고:** Wi-Fi Direct 연결이 인터넷 액세스를 제공하지는 않습니다. Wi-Fi Direct에 대한 자세한 정보는 HP 무선 인쇄 센터(**[www.hp.com/go/wirelessprinting](http://www.hp.com/go/wirelessprinting)**)를 참조하십시오.

### **AirPrint에서 인쇄하려면**

이 프린터는 Apple AirPrint™에서 사용 가능합니다. iOS 장치나 Mac에서 무선으로 인쇄할 수 있습니다.

- 프린터와 iOS 장치 또는 Mac은 같은 무선 네트워크에 연결되어 있어야 합니다.
- Apple AirPrint™를 사용하여 프린터에서 iOS 장치로 문서를 스캔할 수 없습니다.

## **HP 프린터 제한 보증서**

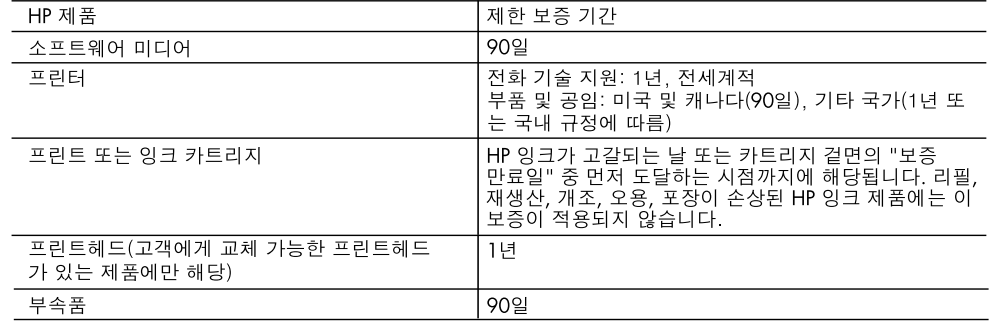

A. 제한 보증 범위

- 1. HP는 HP 하드웨어와 부속품 구입일로부터 상기 기간 동안 그 재료나 제조 과정에 결함이 없을 것임을 최종 사용자에게 보증합니다.
- 2. 소프트웨어 제품의 경우 HP의 제한 보증은 프로그램 명령 실행에 실패한 경우에만 적용됩니다. HP는 특정 제품의 작동이 중단되거나 오류가 발생하지 않을 것임을 보증하지 않습니다.
- 3. HP 제한 보증은 제품을 올바르게 사용한 경우에 일어난 결함에만 적용되며 다음과 같은 경우로 인해 일어난 결함에는 적용되지 않습니다.
	- a. 부적절한 유지보수 및 개조
	- b. HP에서 제공하지 않거나 지원하지 않는 소프트웨어, 용지, 부품 및 소모품 사용
	- c. 제품 사양에 맞지 않는 작동 환경
	- d. 무단 개조 및 오용
- 4. HP 프린터 제품의 경우 비 HP 카트리지 또는 리필 카트리지를 사용하더라도 고객에 대한 보증 또는 고객과 체결한 임의의 HP 지원 계약에는 영향이 없습니다. 하지만 프린터 고장 또는 손상의 원인이 비 HP 또는 리필 카트리지 또는 사용 기한이 지난 잉크 카트리지에 있는 경우에는 HP는 해당 프린터의 고장 또는 손상을 수리하는 데 소요된 시간 및 수리를 위해 사용한 부품에 대해 표준 요금을 부과합니다.
- 5. HP는 보증 기간 중에 이러한 결함을 통지 받는 경우 제품 결함을 확인하고 재량에 따라 수리하거나 교체해 줍니다.
- 6. HP 보증 대상에 속하는 결함 제품에 대한 수리나 교체가 불가능한 경우, 결함을 통지 받은 후 적절한 시일 내에 제품 구입가를 환불해 줍니다.
- 7. 고객이 결함이 있는 제품을 HP에 반품하기 전에는 HP는 제품을 수리, 교체, 환불해야 할 의무가 없습니다.
- 8. 교체용 제품은 신제품이거나 신제품과 성능이 동등한 제품일 수 있습니다.
- 9. HP 제품에는 기능면에서 새 제품과 동일한 재활용 부품, 구성 요소, 재료 등이 사용될 수 있습니다. 10.HP 제한 보증서는 HP 제품이 공식 유통되는 모든 국가/지역에서 유효합니다. 방문 서비스와 같은 기타 보증 서비스에 대한 계약은 HP 지정 수입업체나 HP를 통해 제품이 유통되는 국가/지역에 위치한 HP 지정
- 서비스 업체에서 제공됩니다.
- B. 보증 제한

현지법이 허용하는 범위 안에서, HP 또는 HP 협력업체는 명시적이든 또는 묵시적이든 제품의 상품성, 품질 만족도, 특정 목적에 대한 적합성 등에 대해 어떠한 보증 또는 조건도 제시하지 않습니다.

- C. 책임 제한
	- 1. 현지법이 허용하는 범위에서 본 보증 조항에 명시된 배상은 고객에게 제공되는 유일하고도 독점적인 배상입니다.
	- 2. 현지법에서 허용하는 경우, 상기 조항을 제외하고는 어떠한 경우에도 HP나 HP 협력업체는 계약이나 불법 행위를 비롯한 기타 어떠한 원인으로 인해 발생한 데이터 상실, 직간접적, 특수적, 부수적, 결과적 (이익이나 데이터의 손실 포함) 피해를 포함한 기타 피해에 대해 아무런 책임이 없습니다.
- D. 지역법
	- 1. 본 보증서를 통해 고객에게 특정 법적 권리가 부여됩니다. 이 밖에도, 고객은 주(미국), 성(캐나다), 기타 국가/지역의 관련법에 따라 다른 권리를 보유할 수 있습니다.
	- 2. 본 보증서가 현지법과 상충되는 경우, 해당 현지법에 맞게 수정될 수 있습니다. 이러한 현지법에 따라 본 보증서의 책임 배제 및 기타 제한 조항이 고객에게 적용되지 않을 수도 있습니다. 예를 들어, 미국의 일부 주와 캐나다의 성을 비롯한 기타 국가/지역에서는 다음 조항이 적용될 수 있습니다.

a. 본 보증서의 책임 배제 및 기타 제한 조항으로 인해 고객의 법적 권리가 제한될 수 없습니다(예: 영국). b. 그렇지 않으면, 해당 제조업체가 규정한 책임 배제 및 기타 제한 조항의 효력이 상실됩니다.

- c. 또는, 고객에게 보증 권리를 추가로 부여하거나 제조업체의 책임 배제 조항이 적용되는 묵시적 보증 기간을 지정하거나 묵시적 보증 기간을 제한할 수 있습니다.
- 3. 법적으로 허용하지 않으면 본 보증서의 관련 조항은 고객에 대한 HP 제품 판매와 관련된 필수 법적 권리를 배제, 제한, 수정할 수 없으며 오히려 보충 조항으로 추가됩니다.

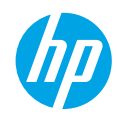

### **Memulai**

- **1. Penyiapan:** Ikuti instruksi pada pamflet Setup (Pengesetan) atau brosur Start here (Mulai Di sini) untuk memulai Pengesetan printer.
- **2. Menyambungkan:** Kunjungi **[123.hp.com/dj4530](http://123.hp.com/dj4530)** untuk menjalankan atau memuat perangkat lunak pengesetan atau apl, dan sambungkan printer ke jaringan Anda.

**Catatan bagi pengguna Windows:** Anda dapat juga menggunakan CD perangkat lunak printer. Jika program instalasi tidak memulai, telusuri **Komputer**, klik dua kali ikon drive CD/DVD dengan logo HP, lalu klik dua kali **setup.exe**.

**3. Pengaktifan:** Membuat akun; unduh dan instal perangkat lunak HP atau apl HP All-in-One Remote untuk menyelesaikan pengesetan.

### **Pelajari selebihnya**

**Bantuan Elektronik:** Pada saat proses instalasi perangkat lunak berlangsung, instal Bantuan elektronik dengan memilihnya dari daftar perangkat lunak yang direkomendasikan. Pelajari fitur-fitur produk, pencetakan, pemecahan masalah, dan dukungan. Temukan informasi mengenai maklumat, lingkungan, dan pengaturan, termasuk Maklumat Pengaturan Uni Eropa dan pernyataan kepatuhan, di bagian Informasi Teknis.

- Windows® 8.1: Klik panah ke bawah di sudut kiri bawah layar Mulai, pilih nama printer, klik Help (Bantuan), kemudian pilih Search HP Help (Cari Bantuan HP).
- Windows® 8: Dari layar **Start** (Mulai), klik kanan area kosong pada layar, klik **All Apps** (Semua Aplikasi) pada bilah aplikasi, klik ikon yang ada nama printernya, lalu klik **Help** (Bantuan).
- Windows® 7, Windows Vista®, dan Windows® XP: Klik **Start** (Mulai), pilih **All Programs** (Semua Program), pilih **HP**, lalu pilih nama printer.
- OS X: Klik **Help** (Bantuan) > **Help Center** (Pusat Bantuan). Pada jendela Help Viewer (Penampil Bantuan), klik **Help for all your apps** (Bantuan untuk semua aplikasi), lalu klik **the Help for your printer** (Bantuan untuk printer Anda).

**Readme:** Berisi informasi dukungan HP, persyaratan sistem operasi, dan pembaruan terkini printer.

- Windows: Masukkan CD perangkat lunak ke komputer, lalu telusuri berkas **ReadMe.chm**. Klik dua kali **ReadMe.chm** untuk membukanya, lalu pilih **ReadMe** dalam bahasa Anda.
- Mac: Buka folder **Documents** (Dokumen) yang terletak di bagian teratas penginstal perangkat lunak. Klik dua kali **ReadMe**, lalu pilih **ReadMe** dalam bahasa Anda.

**Pada Web:** Bantuan dan informasi lainnya: **[www.hp.com/go/support](http://www.hp.com/go/support)**. Pendaftaran printer: **[www.register.hp.com](http://www.register.hp.com)**. Deklarasi Kesesuaian: **[www.hp.eu/certificates](http://www.hp.eu/certificates)**. Pemakaian tinta: **[www.hp.com/go/inkusage](http://www.hp.com/go/inkusage)**.

## **Pindai untuk ketahui lebih banyak!**

Bisa berlaku tarif standar data. Mungkin tidak tersedia dalam semua bahasa.

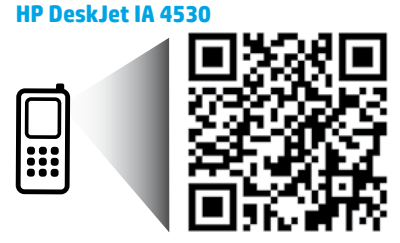

**[www.hp.com/apac/m/DJIA4535](http://www.hp.com/apac/m/DJIA4535)**

## **Panel kontrol**

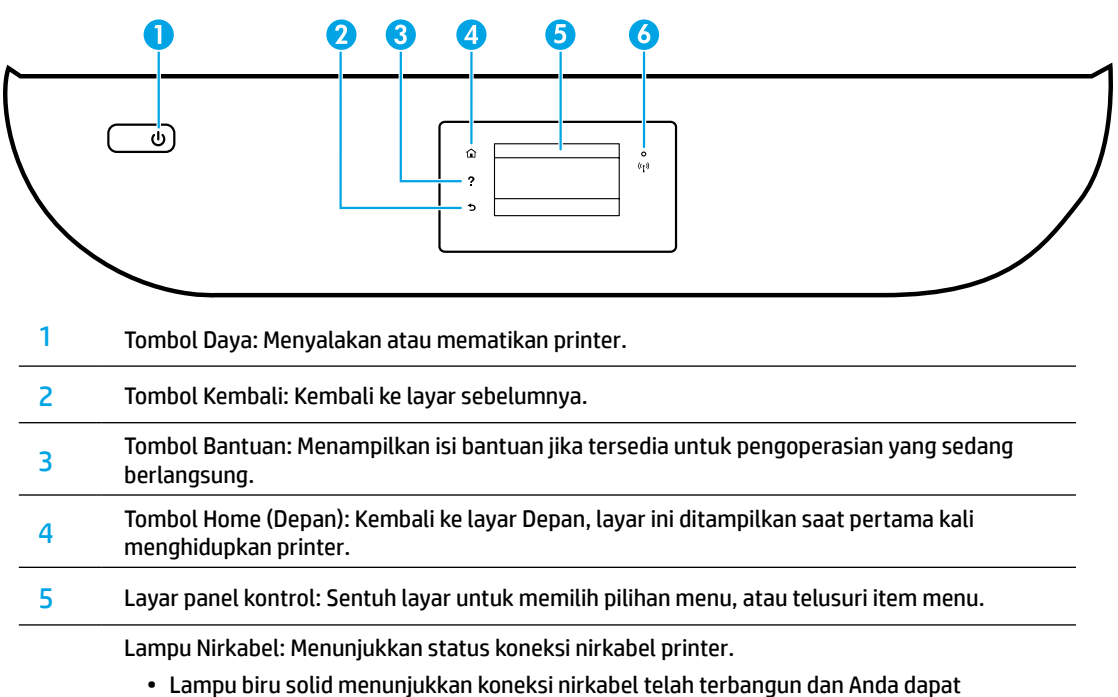

- mencetak.
- Lampu berkedip lambat menunjukkan nirkabel aktif, namun printer tidak terhubung ke jaringan. Pastikan printer Anda dalam jangkauan sinyal nirkabel.
- Lampu berkedip cepat menunjukkan kesalahan nirkabel. Lihat pesan pada layar printer.
- Jika fungsi nirkabel dinonaktifkan, lampu nirkabel akan mati, dengan layar menampilkan status **Wireless Off** (Nirkabel Nonaktif).

## **Informasi keselamatan**

Lakukan prosedur pencegahan dasar setiap kali hendak menggunakan printer ini untuk mengurangi risiko cedera karena terbakar atau sengatan listrik.

- **1.** Bacalah dan pahami seluruh petunjuk dalam dokumentasi yang menyertai printer.
- **2.** Perhatikan semua tanda peringatan dan petunjuk yang tertera pada printer.
- **3.** Cabut kabel printer dari stopkontak sebelum membersihkan.
- **4.** Jangan memasang atau menggunakan printer ini di dekat air, atau saat Anda basah.
- **5.** Letakkan printer dengan benar pada permukaan yang stabil.
- **6.** Letakkan printer di lokasi yang aman di mana tak seorang pun dapat menginjak atau tersangkut kabel daya, dan agar kabel daya tidak rusak.
- **7.** Jika printer tak beroperasi dengan normal, lihat berkas bantuan (tersedia di komputer begitu perangkat lunak telah diinstalkan).
- **8.** Tidak ada komponen bagian dalam yang dapat diperbaiki pengguna. Serahkan perbaikan kepada petugas servis resmi.
- **9.** Gunakan hanya dengan kabel daya dan adaptor daya yang disediakan HP.

6

## **Pemecahan masalah dasar**

### **Jika tak bisa mencetak:**

- **1.** Pastikan kabel terhubung dengan benar.
- **2.** Pastikan printer sudah dihidupkan. Tombol **Daya** akan menyala putih.
- **3.** Cek lampu status nirkabel untuk memastikan printer Anda terhubung ke jaringan.
- **4.** Kunjungi situs web HP Diagnostic Tools di **[www.hp.com/go/tools](http://www.hp.com/go/tools)** untuk mengunduh (alat) utilitas diagnosis gratis yang dapat Anda gunakan untuk memperbaiki masalah umum printer.

### **Windows Mac**

### **Pastikan printer telah diset sebagai perangkat pencetakan standar Anda:**

- Windows 8.1 dan Windows 8: Tunjuk atau ketuk sudut kanan atas layar untuk membuka bilah Charm, klik ikon **Settings** (Pengaturan), klik atau ketuk **Control Panel** (Panel Kontrol), kemudian klik atau ketuk **View devices and printers** (Lihat perangkat dan printer).
- Windows 7: Dari menu **Start** (Mulai) Windows, klik **Devices and Printers** (Perangkat dan Printer).
- Windows Vista: Pada bilah tugas Windows, klik **Start** (Mulai), klik **Control Panel** (Panel Kontrol), lalu klik **Printer**.
- Windows XP: Pada bilah tugas Windows, klik **Start** (Mulai), klik **Control Panel** (Panel Kontrol), lalu klik **Printers and Faxes** (Printer dan Faks).

Pastikan lingkaran di sebelah printer memiliki tanda centang. Jika printer Anda tidak terpilih sebagai printer standar, klik kanan ikon printer lalu pilih **Set as Default Printer** (Set sebagai Printer Standar) dari menu.

### **Jika Anda menggunakan kabel USB, namun masih tidak dapat mencetak, atau penginstalan perangkat lunaknya gagal:**

- **1.** Keluarkan CD dari drive CD/DVD, kemudian lepaskan kabel USB dari komputer.
- **2.** Nyalakan ulang komputer.
- **3.** Masukkan CD perangkat lunak printer ke dalam drive CD/DVD, kemudian ikuti petunjuk pada layar untuk menginstal perangkat lunak printer. Jangan hubungkan kabel USB sebelum diperintahkan.
- **4.** Setelah instalasi selesai, nyalakan ulang komputer.

### **Jika Anda menggunakan fungsi nirkabel, namun masih tidak dapat mencetak:**

Masuk ke bagian ["Jaringan nirkabel"](#page-15-0) pada halaman selanjutnya untuk memperoleh informasi lebih lanjut.

### **Cek antrean cetak Anda:**

- **1.** Dalam **System Preferences** (Preferensi Sistem), klik **Printers & Scanners** (Printer & Pemindai) (**Print & Scan** [Cetak & Pindai] di OS X v10.8 Mountain Lion dan OS X v10.9 Mavericks).
- **2.** Klik **Open Print Queue** (Buka Antrean Cetak).
- **3.** Klik pekerjaan cetak untuk memilihnya.
- **4.** Gunakan tombol berikut untuk menangani pekerjaan cetak:
	- ikon **Cancel** (Batal) : Membatalkan pekerjaan cetak yang terpilih.
	- **Resume** (Lanjutkan): Melanjutkan pekerjaan cetak yang telah dihentikan sementara.
- **5.** Jika sudah membuat perubahan, cobalah cetak lagi.

### **Nyalakan ulang dan set ulang:**

- **1.** Nyalakan ulang komputer.
- **2.** Set ulang printer.
	- **a.** Matikan printer, kemudian cabut kabel daya printer.
	- **b.** Tunggu sebentar, lalu colokkan kembali kabel daya dan nyalakan printer.

### **Set ulang sistem pencetakan:**

- **1.** Dalam **System Preferences** (Preferensi Sistem), klik **Printers & Scanners** (Printer & Pemindai) (**Print & Scan** [Cetak & Pindai] di OS X v10.8 Mountain Lion dan OS X v10.9 Mavericks).
- **2.** Tekan terus tombol **Control** (Kontrol) sambil mengeklik daftar pilihan di sebelah kiri, kemudian pilih **Reset printing system** (Set ulang sistem pencetakan).
- **3.** Tambahkan printer yang akan digunakan.

### **Hapus instalasi perangkat lunak:**

- **1.** Jika printer dihubungkan ke komputer melalui USB, lepas printer dari komputer.
- **2.** Buka folder **Applications/HP** (Aplikasi/Hewlett-Packard).
- **3.** Klik dua kali **HP Uninstaller** (Penghapus Instalan HP), kemudian ikuti petunjuk pada layar.

**Pengakuan:** Windows XP, Windows Vista, Windows 7, Windows 8, dan Windows 8.1 adalah merek dagang terdaftar di AS dari Microsoft Corporation.

Mac, OS X, dan AirPrint adalah merek dagang dari Apple Inc. yang terdaftar di AS dan negara lain.

## <span id="page-15-0"></span>**Jaringan nirkabel**

## **Perlu bantuan soal jejaring?**

### **[www.hp.com/go/wirelessprinting](http://www.hp.com/go/wirelessprinting)**

Pusat Pencetakan Nirkabel HP di **[www.hp.com/go/wirelessprinting](http://www.hp.com/go/wirelessprinting)** dapat membantu Anda menyiapkan jaringan nirkabel, memasang atau merekonfigurasi printer, dan memecahkan masalah jaringan.

### **Jika proses penyambungan printer ke jaringan tidak berhasil**

### • **Pastikan fungsi nirkabel di printer telah diaktifkan.**

- **1.** Dari panel kontrol printer, sentuh ( $\langle \cdot \rangle$ ) (Wireless [Nirkabel]).
- 2. Jika panel menunjukkan **Wireless Off** (Nirkabel Nonaktif), sentuh  $\bullet$  (Settings [Pengaturan]), lalu aktifkan nirkabel.
- **Pastikan printer Anda terhubung ke jaringan.**
	- **1.** Dari kontrol panel printer, sentuh ( $\uparrow$ ) (Wireless [Nirkabel]).
	- **2.** Sentuh  $\bullet$  (Settings [Pengaturan]).
	- **3.** Sentuh **Print Reports** (Laporan Cetak), lalu pilih **Wireless Test Report** (Laporan Uji Nirkabel). Laporan Tes Nirkabel secara otomatis akan dicetak.
	- **4.** Periksa bagian atas laporan untuk melihat adakah sesuatu yang gagal selama tes.
		- Lihat bagian **DIAGNOSTICS RESULTS** (HASIL DIAGNOSIS) untuk semua tes yang telah dijalankan, untuk memastikan apakah printer Anda lulus tes atau tidak.
		- Dari bagian **CURRENT CONFIGURATION** (KONFIGURASI SAAT INI), temukan Nama Jaringan (SSID) ke mana saat ini printer Anda terhubungkan. Pastikan printer telah dihubungkan ke jaringan yang sama seperti yang digunakan komputer.
	- **5.** Jika laporan cetak memberitahukan bahwa printer tidak tersambung ke jaringan, sentuh (r) (Wireless [Nirkabel]), lalu sentuh (Settings [Pengaturan]), lalu sentuh **Wireless Setup Wizard** (Wisaya Pengesetan Nirkabel) untuk menyambungkan printer ke jaringan.

**Catatan:** Jika komputer Anda disambungkan ke Jaringan Privat Virtual (VPN/Virtual Private Network), untuk sementara putuskan dulu sambungan dari VPN sebelum melanjutkan proses instalasi. Setelah instalasi, Anda harus memutus sambungan dari VPN untuk mengakses printer Anda melalui jaringan rumah.

### • **Pastikan perangkat lunak keamanan tidak menghalangi komunikasi lewat jaringan Anda.**

Perangkat lunak keamanan, seperti firewall, dapat menghalangi komunikasi antara komputer Anda dan printer saat penginstalan dilakukan melalui jaringan. Jika printer Anda tidak dapat terdeteksi, untuk sementara nonaktifkan firewall Anda, lalu cek apakah permasalahan tersebut sudah dapat teratasi. Untuk bantuan dan tips lebih lanjut tentang perangkat lunak keamanan, silakan kunjungi: **[www.hp.com/go/wpc-firewall](http://www.hp.com/go/wpc-firewall)**.

### • **Nyalakan ulang setiap perangkat jaringan nirkabel.**

Matikan router dan printer, kemudian hidupkan kembali sesuai urutan ini: router terlebih dahulu, kemudian printer. Mematikan perangkat-perangkat itu kemudian menghidupkannya lagi seringkali membantu mengatasi masalah komunikasi jaringan. Jika masih tak dapat tersambung, matikan router, printer, dan komputer, kemudian hidupkan kembali perangkat-perangkat itu dalam urutan berikut: router terlebih dahulu, lalu printer, kemudian komputer.

Jika masih bermasalah, kunjungi Pusat Pencetakan Nirkabel HP (**[www.hp.com/go/wirelessprinting](http://www.hp.com/go/wirelessprinting)**). Situs web ini memuat informasi terkini dan terlengkap tentang pencetakan nirkabel, serta informasi untuk membantu Anda menyiapkan jaringan nirkabel; mengatasi masalah saat menyambungkan printer ke jaringan nirkabel; dan menyelesaikan masalah-masalah perangkat lunak keamanan.

**Catatan:** Jika Anda menggunakan komputer berbasis Windows, Anda dapat menggunakan aplikasi Print and Scan Doctor yang dapat membantu mengatasi berbagai masalah yang mungkin Anda alami dengan printer. Untuk mengunduh aplikasi ini, kunjungi **[www.hp.com/go/tools](http://www.hp.com/go/tools)**.

### **Jika Anda ingin berbagi printer dengan beberapa komputer di jaringan**

Instal dulu printer Anda di jaringan rumah. Jika printer sudah terhubung dengan jaringan rumah, Anda dapat berbagi akses printer dengan komputer lain yang berada di jaringan yang sama. Untuk setiap penambahan unit komputer, Anda hanya perlu menginstal perangkat lunak printer HP. Anda dapat juga mencetak dari perangkat seluler yang tersambung ke jaringan rumah. Untuk perangkat Android 4.0 dan lebih anyar, instal HP Print Plugin atau aplikasi ePrint. Untuk perangkat iOS, Anda dapat menggunakan Airprint.

## **Jaringan nirkabel (bersambung)**

### **Jika Anda ingin mengubah dari koneksi USB ke koneksi nirkabel**

Pastikan dulu Anda telah berhasil menginstal perangkat lunak printer.

### **Windows**

- **1.** Lakukan salah satu petunjuk berikut sesuai sistem operasi Anda:
	- Windows 8.1: Klik panah-ke-bawah di sudut kiri bawah layar Mulai, pilih nama printer, lalu klik **Utilities** (Utilitas).
	- Windows 8: Pada layar **Start** (Mulai), klik kanan area kosong pada layar, klik **All Apps** (Semua Aplikasi) pada bilah aplikasi.
	- Windows 7, Windows Vista, dan Windows XP: Dari menu **Start** (Mulai), pilih **All Programs** (Semua Program) atau **Programs** (Program), lalu pilih **HP**.
- **2.** Pilih nama printer.
- **3.** Pilih **Printer Setup & Software** (Pengesetan Printer & Perangkat Lunak).

**4.** Pilih **Convert a USB connected printer to wireless** (Ubah koneksi USB printer ke nirkabel). Ikuti petunjuk pada layar. **Mac**

Gunakan **HP Utility** (Utilitas HP) dalam **Applications/HP** (Aplikasi/Hewlett-Packard) untuk mengubah koneksi perangkat lunak printer ke nirkabel.

### **Jika Anda ingin menggunakan printer secara nirkabel tanpa router**

Gunakan Wi-Fi Direct untuk mencetak secara nirkabel tanpa router, dari komputer, ponsel pintar, atau perangkat nirkabel milik Anda lainnya. Untuk menggunakan Wi-Fi Direct dari komputer, perangkat lunak printer harus diinstal di komputer.

- **1.** Pastikan Wi-Fi Direct pada printer menyala:
	- **a.** Dari layar Laman pada layar printer, sentuh  $\tilde{\mathbb{D}}$  (Wi-Fi Direct).
	- **b.** Jika Status adalah Off (Nonaktif), sentuh  $\ddot{Q}$  (Wi-Fi Direct Settings [Pengaturan Wi-Fi Direct]) dan aktifkan Wi-Fi Direct.
- **2.** Hubungkan perangkat berkemampuan nirkabel Anda ke printer:

**Perangkat seluler yang mendukung Wi-Fi Direct:** Pilih dokumen dari aplikasi print aktif, lalu pilih opsi untuk mencetak dokumen. Dari daftar printer tersedia, pilih nama Wi-Fi Direct seperti DIRECT-\*\*-HP DeskJet-4530 (di mana \*\* adalah karakter unik untuk mengidentifikasi printer), dan kemudian ikuti instruksi pada layar printer dan perangkat seluler Anda.

**Catatan:** Produk ini didesain untuk digunakan oleh mereka yang memiliki akses ke jaringan printer di lingkungan pribadi, baik di rumah atau kantor, bukan lewat jaringan internet publik di mana siapa pun bisa mengakses printer tersebut. Hasilnya, pengaturan Wi-Fi Direct berada dalam mode "Otomatis" secara default, tanpa kata sandi administrator; hal ini memungkinkan siapa pun dalam rentang nirkabel menghubungkan dan mengakses semua fungsi dan pengaturan printer. Jika tingkat keamanan yang lebih tinggi diinginkan, HP merekomendasikan perubahan Metode Koneksi Wi-Fi Direct dari "Otomatis" menjadi "Manual" dan menetapkan kata sandi administrator.

**Komputer atau perangkat seluler yang tidak mendukung Wi-Fi Direct:** Dari komputer, buat hubungan ke jaringan baru. Gunakan proses yang biasanya dilakukan untuk menyambung ke hotspot atau jaringan nirkabel baru. Pilih nama Wi-Fi Direct dari daftar jaringan nirkabel yang ditampilkan, seperti DIRECT-\*\*-HP DeskJet-4530 dan masukkan kata sandi WPA2 saat diminta. Sentuh  $\bar{Q}$  (Wi-Fi Direct) pada printer untuk menemukan kata sandi WPA2.

**3.** Cetak seperti yang biasa Anda lakukan dari komputer atau perangkat mobile.

**Catatan:** Koneksi Wi-Fi Direct tidak menyediakan akses Internet.

Kunjungi Wi-Fi Wireless Printing Center (Pusat Pencetakan Nirkabel HP) di **[www.hp.com/go/wirelessprinting](http://www.hp.com/go/wirelessprinting)** untuk informasi lebih lanjut mengenai Wi-Fi Direct.

### **Jika Anda ingin mencetak dengan AirPrint**

Printer ini memiliki dukungan Apple AirPrint™. Anda dapat mencetak secara nirkabel dari perangkat iOS atau Mac Anda.

- Printer dan perangkat iOS atau Mac Anda harus berada di jaringan nirkabel yang sama.
- Dengan Apple AirPrint™, Anda tidak dapat memindai dokumen dari printer ke perangkat iOS.

## **Pernyataan jaminan terbatas printer HP**

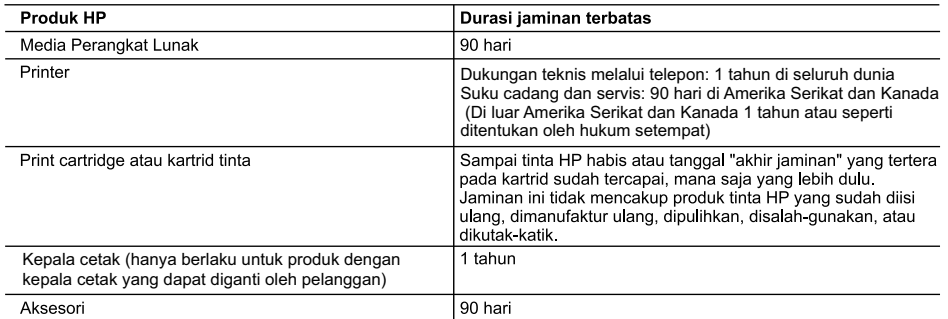

A. Masa berlaku jaminan terbatas

- 1. Hewlett-Packard (HP) menjamin kepada pelanggan pengguna-akhir, bahwa produk-produk HP yang ditentukan di atas akan bebas dari kerusakan dalam bahan dan pengerjaan selama masa yang ditentukan di atas, yang mana masa tersebut dimulai pada tanggal pembelian oleh pelanggan.
- 2. Untuk produk-produk perangkat lunak, jaminan terbatas HP hanya berlaku untuk kegagalan melaksanakan petunjuk pemrograman. HP tidak menjamin bahwa pengoperasian produk apa pun akan bebas dari gangguan atau kesalahan.
- 3. Jaminan terbatas HP hanya mencakup kerusakan yang timbul akibat penggunaan produk secara normal, dan tidak mencakup masalah lain apapun, termasuk yang timbul akibat dari:
	- a. Perawatan atau modifikasi yang tidak layak;
	- b. Perangkat lunak, media, suku-cadang, atau persediaan yang tidak disediakan atau didukung oleh HP;
	- c. Pengoperasian di luar spesifikasi produk;
	- d. Modifikasi yang tidak berwenang atau penyalah-gunaan.
- 4. Untuk produk-produk printer HP, penggunaan kartrid non-HP atau kartrid yang telah diisi ulang tidak mempengaruhi jaminan kepada pelanggan atau kontrak dukungan HP apa pun dengan pelanggan. Namun, jika printer gagal atau rusak karena penggunaan kartrid non-HP atau kartrid yang telah diisi ulang atau kartrid tinta kadaluwarsa. HP akan membebankan biaya waktu standar dan bahan untuk menservis printer, untuk kegagalan atau kerusakan tersebut.
- 5. Jika HP menerima pemberitahuan tentang kerusakan dalam produk apapun yang tercakup oleh jaminan HP sewaktu masa jaminan masih berlaku, maka HP akan memperbaiki atau mengganti produk, atas opsi HP
- Jika, sebagaimana berlaku. HP tidak dapat memperbaiki atau mengganti produk rusak, yang tercakup oleh jaminan 6 The make dalam batas waktu yang wajar setelah pemberitahuan tentang kerusakan, HP akan mengganti biaya pembelian untuk produk tersebut
- 7. HP tidak berkewajiban untuk memperbaiki, mengganti, atau mengembalikan uang sampai pelanggan mengembalikan produk rusak ke HP.
- 8. Produk pengganti apapun dapat merupakan produk baru atau seperti baru, asalkan produk tersebut memiliki fungsi yang setidaknya sama dengan produk yang diganti.
- 9. Produk-produk HP dapat terdiri dari suku-cadang, komponen, atau bahan yang dimanufaktur ulang, yang kinerjanya sama seperti yang baru.
- 10. Keterangan Jaminan Terbatas HP berlaku di negara/wilayah manapun, di mana produk HP yang tercakup jaminan didistribusikan oleh HP. Kontrak untuk layanan jaminan tambahan, seperti layanan di tempat, dapat menjadi tersedia dari fasilitas servis HP resmi manapun di negara-negara/wilayah-wilayah tempat produk didistribusikan oleh HP atau oleh importir resmi
- B Pembatasan jaminan
	- SEJAUH DIIZINKAN OLEH UNDANG-UNDANG SETEMPAT, BAIK HP MAUPUN PIHAK KETIGA TIDAK MEMBUAT JAMINAN ATAU KETENTUAN LAIN APAPUN, BAIK TERSURAT ATAU TERSIRAT, MENGENAI KEMAMPUAN UNTUK DIPERDAGANGKAN (MERCHANTABILITY), KUALITAS YANG MEMUASKAN, SERTA KESESUAIAN UNTUK TUJUAN TERTENTU.
- C. Pembatasan tanggung jawab
	- 1. Sepanjang yang diijinkan oleh undang-undang setempat, ganti rugi yang diberikan dalam Keterangan Jaminan ini merupakan satu-satunya ganti-rugi ekslusif bagi pelanggan.
	- 2. SEBATAS YANG DIIJINKAN OLEH HUKUM SETEMPAT, KECUALI KEWAJIBAN-KEWAJIBAN YANG DITETAPKAN DALAM KETERANGAN JAMINAN INI, DAN DALAM HAL APAPUN, HP ATAUPUN PEMASOK PIHAK KETIGA TIDAK DIKENAKAN TANGGUNG JAWAB ATAS KERUSAKAN LANGSUNG, TIDAK LANGSUNG, KHUSUS, SEWAKTU-WAKTU, ATAUPUN SEBAGAI AKIBAT, BAIK BERDASARKAN KONTRAK, KELALAIAN, MAUPUN TEORI HUKUM LAINNYA DAN DILAPORKAN-TIDAKNYA KEMUNGKINAN ATAS KERUSAKAN DIMAKSUD.
- D. Undang-undang setempat
	- 1. Keterangan Jaminan ini memberikan kepada pelanggan hak hukum tertentu. Pelanggan kemungkinan memiliki juga hak lainnya yang berbeda pada setiap negara bagian di Amerika Serikat, dari propinsi lainnya di Kanada, dan dari negara/wilayah lainnya di seluruh dunia.
	- 2. Sebatas perbedaan antara Keterangan Jaminan ini dengan hukum setempat, maka Keterangan Jaminan akan diperbaiki agar seiring dengan hukum setempat yang dimaksud. Bedasarkan hukum setempat tersebut, mungkin penafian dan pembatasan tertentu dari Keterangan Jaminan ini tidak berlaku bagi pelanggan. Sebagai contoh, beberapa negara bagian di Amerika Serikat, dan beberapa pemerintahan di luar Amerika Serikat (termasuk propinsi-propinsi di Kanada), mungkin:
		- a. Melarang penafian dan pembatasan dalam Keterangan Jaminan ini untuk membatasi undang-undang hak konsumen (misalnya, di Kerajaan Inggris);
		- b. Kalau tidak, membatasi kemampuan produsen untuk memberlakukan penafian atau pembatasan dimaksud; atau c. Memberikan hak jaminan tambahan bagi pelanggan, mencantumkan batas waktu jaminan yang ditetapkan, yang mana produsen tidak dapat menafikan, atau menerapkan pembatasan atas masa jaminan dimaksud.
	- PERSYARATAN DALAM KETERANGAN JAMINAN INI, KECUALI SEBATAS YANG DIIJINKAN OLEH HUKUM TIDAK MENGECUALIKAN, MEMBATASI, ATAU MENGUBAH, DAN MENAMBAHKAN HAK UNDANG-UNDANG YANG DIWAJIBKAN, YANG BERLAKU ATAS PENJUALAN PRODUK-PRODUK HP KEPADA PARA PELANGGAN DIMAKSUD.

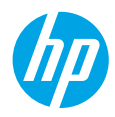

## **เริ มต่ ้ นใชงาน ้**

- **1. การเตรียมเครื่อง:** ดำเนินการตามคำแนะนำในเอกสารการติดตั้ง หรือคู่มือเริ่มต้นการใช้งานแบบย่อ เพื่อเริ่มการติดตั้งเครื่องพิมพ์ ่ ์
- **2. <b>เ**ชื**่อมต่อ:** เข้าดูที่ [123.hp.com/dj4530](http://123.hp.com/dj4530) เพื่อเรียกใช้และโหลดซอฟต์แวร์หรือแอปพลิเคชันสำหรับการติดตั้ง และเชื่อมต่อ **่** ่ ่ เครื่องพิมพ์เข้ากับเครื่อข่ายของคุณ ์

**สำหรับผู้ใช้ Windows:** คุณสามารถใช้ซีดีซอฟต์แวร์เครื่องพิมพ์ได้เช่นกัน หากโปรูแกรมการติดตั้งไม่ปรากฏขึ้นให้เลือก ่ **Computer** (คอมพิวเตอร์) ดับเบิลคลิกที่ไอคอนไดรฟ์ซีดี/ดีวีดีที่มีโลโก้ HP และจากนั้น ดับเบิลคลิกที่ **setup.exe** ่

**3. <b>เปิดการทำงานู:** สร้างบัญชี ดาวน์โหลดและติดตั้งซอฟต์แวร์เครื่องพิมพ์ HP หรือแอปแบบรีโมทสำหรับ HP All-in-One เพื่อ ์<br>เ ดำเนินการติดตั้งให้เสร็จสิ้น

#### **เรยนร ี ู เพ้ ิ มเติ ่**

**เรียนรู้เพิ่มเติม**<br>วิธีใช้แบบอิเล็กทรอนิกส์: ติดตั้งวิธีใช้แบบอิเล็กทรอนิกส์ โดยเลือกจากซอฟต์แวร์ที่แนะนำในระหว่างการติดตั้งซอฟต์แวร์ เรียน รู้เกียวกับคุณลักษณะผลิตภัณฑ์ การพิมพ์ การแก้ ไขปัญหา และการสนับสนุน ค้นหาประกาศ ข้อมูลสังแวดล้อม และข้อมูลกฎู ่ ่ ระเบียบ รวมทั้งประกาศกฎระเบียบสหภาพยุโรปและถ้อยแถลงเกี่ยวกับการปฏิบัติตามกฎระเบียบได้จากส่วนข้อมูลทางเทคนิ้ค ่

- Windows® 8.1: คลิกลูกศรลงที่มุมล่างซ้ายของหน้าจอเริ่ม เลือกชื่อเครื่องพิมพ์ คลิก Help (วิธี ใช้) และจากนั้นเลือก Search ่ ์ HP Help (ค้นหาวิธีใช้ HP)
- Windows® 8: บนหน้าจอฺ **Start** (เริ่ม)ให้คลิกขวาบนพื้นที่ว่างของหน้าจอ คลิก **All Apps** (แอปพลิเคชันทั้งหมด) บนแถบแอป ่ พลิเคชัน คลิกไอคอนที่มีชื่อของเครื่องพิมพ์อยู่ และจากนั้นคลิก **Help** (วิธี ใช้) ่ ่
- Windows® 7, Windows Vista® และ Windows® XP: คลิก **Start** (เริ่ม) เลือก **All Programs** (โปรแกรมทั้งหมด) เลือก **HP** และจากนั้นเลือกชื่อเครื่องพิมพ์ ่ ่
- OS X: คลิก **Help (วิธีไช้) > Help Center (ศู**นย์วิธีไซ้)ในหน้าต่าง Help Viewer (ตัวแสดงวิธีไช้) คลิก **Help for all your apps** (วิธี ใช้สำหรับแอปพลิเคชันทั้งหมดของคุณ) และจากนั้นคลิก **the Help for your printer** (วิธี ใช้สำหรับเครื่องพิมพ์ของคุณ) ์

**Readme: ป**ระกอบด้วยข้อมูลสนับสนุนของ HP ระบบปฏิบัติการที่ต้องการ และการปรับปรุงเครื่องพิมพ์ล่าสุด ่

- Windows: ใส่ซีดีซอฟต์แวร์ ในเครื่องคอมพิวเตอร์ของคุณ และจากนั้นเรียกดูไฟล์ **ReadMe.chm** ดับเบิลคลิกที่ **ReadMe.chm** ่ เพื่อเปิด และจากนั้นเลือก **ReadMe** ในภาษาของคุณ ่
- Mac: เปิดโฟลเดอร์ **Documents (**เอกสาร) ที่อยู่ระดับบนสุดของตัวติดตั้งซอฟต์แวร์ ดับเบิลคลิกที**่ ReadMe** และจากนั้นเลือก ์<br>เ **ReadMe** ในภาษาของคณุ

 ${\bf 0}$ n the Web (บนเว็บไซต์): วิธี ใช้และข้อมูลเพิ่มเติม: [www.hp.com/go/support](http://www.hp.com/go/support) การลงทะเบียนเครื่องพิมพ์: ์ **[www.register.hp.com](http://www.register.hp.com)** คำประกาศเรื่องความสอดคล้องตามข้อกำหนด: **[www.hp.eu/certificates](http://www.hp.eu/certificates)** การใช้หม็กพิมพั: ่ **[www.hp.com/go/inkusage](http://www.hp.com/go/inkusage)**

### **สแกนเพื อรบทราบข ั อม้ ู ลเพิ มเติ ม! ่** อาจใช้อัตราค่าใช้จ่ายมาตรฐานสำหรับข้อมูล อาจไม่มีครบทุกภาษา

**[www.hp.com/apac/m/DJIA4535](http://www.hp.com/apac/m/DJIA4535)**

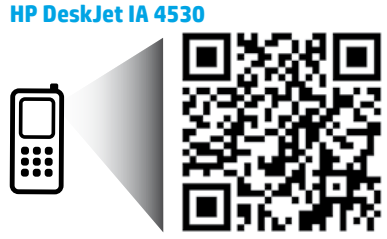

## **แผงควบคุ ม**

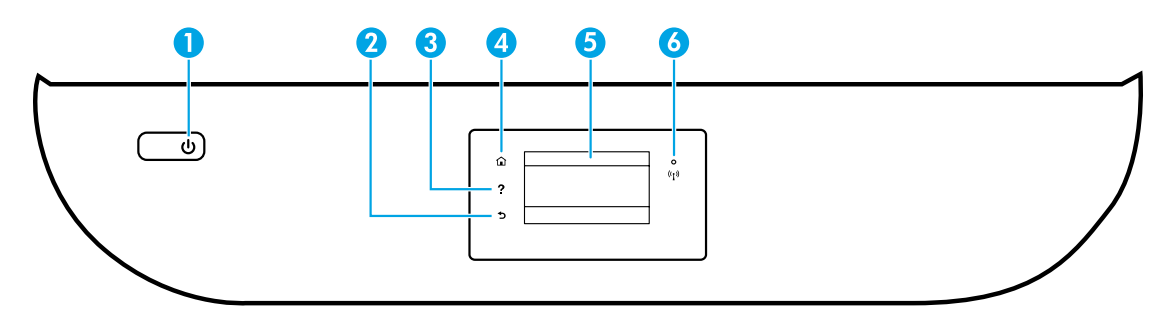

- 1 บุ่ม 0n (เปิด): เปิดหรือปิดเครื่องพิมพ์ ่
- 2 ปุ่ม Back (ย้อนกลับ): กลับไปยังหน้าจอก่อนหน้า
- 3 ปุ่ม Help ( วิธี ใช้): แสดงเนื้อหาวิธี ใช้หากมี ให้เลือกใช้งานสำหรับการดำเนินการปัจจุบัน ้
- $\bf 4$  ปุ่ม Home (หน้าหลัก): กลับไปยังหน้าจอหลัก ซึ่งเป็นหน้าจอแรกที่แสดงขึ้นเมื่อคุณเปิดเครื่องพิมพ์ ่ ์<br>เ ์
- ${\bf 5} \qquad \qquad$ จอแสดงผลแผงควบคุม: สัมผัสหน้าจอเพื่อเลือกตัวเลือกเมนู หรือเลือนไปตามรายการเมนู ์<br>เ ่

ไฟแสดงสถานะไร้สาย: แสดงถึงสถานะการเชื่อมต่อแบบไร้สายของเครื่องพิมพั ่ ์

- ไฟสว่างสี่ฟ้าบ่งชี้ว่ามีการสร้างการเชื่อมต่อแบบไร้สายขึ้นแล้ว และคุณสามารถพิมพ์งานได้ ้ ่
- ไฟกะพริบช้าๆ แสดงว่าระบบไร้สายเปิดอยู่ แต่ ไม่มีการเชื่อมต่อเครื่องพิมพ์เข้ากับเครือข่าย ตรวจสอบให้แน่ใจ ่ ์ ว่า เครื่องพิมพ์์ของคุณตั้งอยู่ในพื้นที่ที่สัญญาณไร้สายครอบคลุมถึง ์ ่
- ไฟกะพริบถี่ๆ แสดงว่าระบบไร้สายเกิดข้อผิดพลาด ดูข้อความบนจอแสดงผลของเครื่องพิมพ์ ่ ่
- หากระบบไร้สายปิดอยู่ไฟแสดงสถานะระบบไร้สายจะดับ จอแสดงผลจะแสดงว่า **Wireless Off** (ระบบไร้สายปิดอยู่) ู

# **ขอม้ ู ลด้ านความปลอดภั ย**

โปรดปฏิบัติตามข้อควรระวังด้านความปลอดภัยพื้นฐานทุกครั้งขณะใช้งานเครื่องพิมพ์นี้เพื่อหลีกเลี่ยงการบาดเจ็บจากไฟไหม้หรือไฟฟ้าดูด ์ ้ ่ ่

- **1.** โปรดอ่านและทำความเข้าใจคำแนะนำทั้งหมดในเอกสารประกอบที่มาพร้อมกับเครื่องพิมพ์ ์
- **2.** ปฏิบัติตามคำเตือนและคำแนะนำทั้งหมดที่ระบุไว้บนเครื่องพิมพ์ ่ ์
- **3.** ก่อนทำความสะอาด ต้องถอดสายไฟออกจากเต้าเสียบทุกครั้ง
- **4.** ห้ามติดตั้งหรือใช้เครื่องพิมพ์นี้ใกล้น้ำหรือขณะตัวเปียก ์ ้
- **5.** ติดตั้งเครื่องพิมพ์อย่างมั่นคงบนพื้นที่เรียบเสมอกัน ์ ่ ่
- **6.** ติดตั้งเครื่องพิมพ์ ในที่ที่เหมาะสม เพื่อไม่ ให้มีคนเหยียบหรือสะดุดสายไฟ และสายไฟจะต้องไม่ชำรุด ์ ่ ่
- **7.** หากเครื่องพิมพ์ทำงานผิดปกติ โปรดดูไฟล์วิธี ใช้ (ซึ่งมีอยู่ ในคอมพิวเตอร์ของคุณหลังจากที่ติดตั้งซอฟต์แวร์แล้ว) ์ ่
- **8.** ไม่มีส่วนประกอบภายในใดๆในอุปกรณ์นี้ที่ผู้ใช้จะสามารถซ่อมแซมเองได้ ให้ขอความช่วยเหลือจากเจ้าหน้าที่บริการที่มีความ เชี่ยวชาญเท่านั้น ่
- **9.** ใช้กับสายไฟและอะแดปเตอร์จ่ายไฟที่ HPให้มาเท่านั้น (หากมี)

6

# **การแก้ไขปัญหาเบื องต้ น**

## **หากคุณไมสามารถพ ่ ิ มพ:์**

- **1.** ตรวจสอบให้แน่ใจว่า มีการเชื่อมต่อสายแน่นดิแล้ว ่
- **2.** ตรวจสอบให้แน่ใจว่า เปิดสวิตช์เครื่องพิมพ์แล้ว ปุ่ม **0n** (เปิด) จะติดสว่างเป็นสีขาว ่
- **3.** ตรวจสอบไฟแสดงสถานะระบบไร้สายเพื่อให้แน่ใจว่ามีการเชื่อมต่อเครื่องพิมพ์ของคุณเข้ากับเครือข่ายแล้ว ่ ่ ่
- **4.** ไปยังเว็ปไซต์ HP Diagnostic Tools (เครื่องมือการวินิจฉัย HP) ที่ **[www.hp.com/go/tools](http://www.hp.com/go/tools)** เพื่อดาวน์โหลดยูทิลิตี้การวินิจฉัยฟรี ์ (เครื่องมือ) ซึ่งคุณสามารถใช้เพื่อแก้ปัญหาทั่วไปของเครื่องพิมพ์ได้ ์ ่ ่

### **Windows Mac**

#### **ตรวจสอบให้ แน่ใจวาม่ การต ี ั งคาเคร ่ ื องพ ่ ิ มพเป์ ็นอุ ปกรณการ ์ ้ พิ มพตามค ์ าเร ่ ิ มต่ ้ นของคุณ:**

- Windows 8.1 และ Windows 8: ชี้ ไปที่หรือแตะที่มุมบน ้ ด้านขวาของหน้าจอเพื่อเปิดแถบชุดทางลัด คูลิกไอคอน **การ** ์<br>เ **ตั้งค่า** คลิกหรือแตะ **แผงควบคุม** และจากนั้นคลิกหรือแตะ **้** ดูอุปกรณ์และเครื่องพิมพ์
- Windows 7: จากเมนู**เริ ม่** ของ Windows คลกิ **อุ ปกรณ์** และเครื่องพิมพ์
- Windows Vista: บนทาสก์บาร์ของ Windows คลิก **เริ่มต้น** คลิก **แผงควบคุม** และจากนั้นคลิก **เครื่องพิมพ์**
- Windows XP: บนทาสก์บาร์ูของ Windows คลิก **เริ่มต้น** คลิก **แผงควบคุม** และจากนั้นคลิก **เครื่องพิมพ์และโทรสาร**

ตรวจสอบให้แน่ใจว่า มิการกาเครื่องหมายในวงกลมที่อยู่ถัดจาก ์ ่ เครื่องพิมพ์ของคุณ หากไม่มีการเลือกเครื่องพิมพ์ของคุณเป็น ์<br>เ ่ เครื่องพิมพ์ตามค่าเริ่มต้น ให้คลิกขวาที่ ไอคอนเครื่องพิมพ์ และ ์<br>เ ่ ่ เลอกื **ตั งเป็นเครื องพ ่ ิ มพตามค ์ าเร ่ ิ มต่ ้ น** จากเมนู **้**

#### **หากคุณก� ำลั งใชสาย ้ USB และคุณยั งไมสามารถพ ่ ิ มพ์ได้หรอื การติ ดตั งซอฟตแวร ์ ล์้ มเหลว: ้**

- **1.** นำแผ่นซีดีออกจากไดรฟ์ซีดี/ดีวีดี และจากนั้น ให้ถอดสาย USB ออกจากคอมพวเตอร ิ ์
- **2.** รีสตาร์ทคอมพิวเตอร์
- **3.** ใส่ซีดิซอฟต์แวร์เครื่องพิมพ์ ในไดรฟซีดิ/ดิวิูดิ และจาก ่ นั้นปฏิบัติตามคำแนะนำบนหน้าจอเพื่อติดตั้งซอฟต์แวร์ ่ เครื่องพิมพ์ ห้ามูต่อสาย USB จนกว่าจะปรากฏข้อความแจ้งให้ ่ ดำเนินการเช่นนั้น
- **4.** หลังจากเสร็จสิ้นการติดตั้งให้รีสตาร์ทคอมพิวเตอร์

### **หากคุณใชระบบไร ้ สายและย ้ ั งไมสามารถพ ่ ิ มพ์ได้ :**

ไปที สวน่ "[ระบบเครอขื](#page-21-0) ายแบบไร ่ สาย ้ " ในหนาถ้ ั ดไปเพื อดขู อม้ ลู เพิมเต ่ มิ **ถอนการติ** ์<br>เ ่

### **ตรวจสอบคิ วการพิ มพของค ์ ุณ:**

- **1. ใน System Preferences** (การตั้งค่าระบบ) ให้คลิก **Printers & Scanners** (เครื่องพิมพ์และสแกนเนอร์) ์ (**Print & Scan** (พมพิ และสแกน ์ ) ใน OS X v10.8 Mountain Lion และ OS X v10.9 Mavericks)
- **2.** คลิก **Open Print Queue** (เปิดคิวการพิมพ์)
- **3.** คลิกที่งานพิมพ์เพื่อเลือก **่** ่
- **4.** ใช้ปุ่มต่อไปนี้เพื่อจัดการงานพิมพ์: ้ ่
	- ไอคอน **Cancel** (ยกเลิก): ยกเลิกงานพิมพ์ที่เลือกไว้ ่
	- **Resume** (กลับสู่การทำงาน): พิมพ์งานที่หยุดไว้ชั่วคราวต่อไป
- **5.** หากคุณเปลี่ยนแปลงค่าต่างๆ เรียบร้อยแล้วให้ลองพิมพ์ ่ ใหม่อี<sup>่</sup>กครั้ง

### **รสตาร ี ทและร ์ เซี ต็ :**

- **1.** รีสตาร์ทคอมพิวเตอร์
- **2.** ริเซ็ตเครื่องพิมพ์ ์
	- **a.** ปิดเครื่องพิมพ์ และถอดสายไฟออก ่
	- **b.** รอประมาณฺ 1 นาที จากนั้นเสียบปลิ๊กสายไฟกลับเข้าไป และเปิดเครื่องพิมพ์ ่

### **รเซี ตระบบการพ ็ ิ มพ:์**

- **1. ใน System Preferences** (การตั้งค่าระบบ) ให้คลิก Printers & Scanners (เครื่องพิมพ์และสแกนเนอร์) (Print ์ **& Scan** (พิมพ์และสแกน) ใน OS X v10.8 Mountain Lion และ OS X v10.9 Mavericks)
- **2.** กดเเป็น **Control** ค้างไว้ขณะที่คุณคลิกรายการทางด้านซ้าย และ จากนั้น เลือก **Reset printing system** (รีเซ็ตระบบการพิมพ์)
- **3.** เพิ่มเครื่องพิมพ์ที่คุณต้องการใช้ ์
- **ดตั งซอฟตแวร ์ :์ ้**
- **1.** หากมีการเชื่อมต่อเครื่องพิมพ์เข้ากับคอมพิวเตอร์ของคุณผ่าน ่ ่ USB ให้ยกเลิกการเชื่อมต่อเครื่องพิมพ์จากคอมพิวเตอร์ของคุณ ่ ่
- **2.** เปิ ดโฟลเดอร **Applications/HP** ์
- **3.** ดับเบิลคลูิกที่ **HP Uninstaller** (โปรแกรมถอนการติดตั้ง HP) และจากนั้นปฏิบัติตามคำแนะนำบนหน้าจอ

ึ<del>การรับรอง:</del> Windows XP, Windows Vista, Windows 7, Windows 8 และ Windows 8.1 เป็นเครื่องหมายการค้าจดทะเบียนของ ่ Microsoft Corporation ในสหรัฐอเมริกา

Mac, OS X และ AirPrint เป็นเครื่องหมายการค้าของ Apple Inc. ซึ่งได้รับการจดทะเบียนในสหรัฐอเมริกาและประเทศอินๆ ่ ่ ่

## <span id="page-21-0"></span>**ระบบเครอขื ายแบบไร ่ สาย ้**

#### ์ต้องการความช่วยเหลือเกี่ยวกับระบบเครือข่ายหรือไม่<mark>?</mark> **่**

### **[www.hp.com/go/wirelessprinting](http://www.hp.com/go/wirelessprinting)**

HP Wireless Printing Center (ศูนย์การพิมพ์แบบไร้สายของ HP) ที**่ [www.hp.com/go/wirelessprinting](http://www.hp.com/go/wirelessprinting)** สามารถช่วยคุณใน การเตรียมเครือข่ายไร้สาย ตั้งค่าหรื้อกำหนดค่าเครื่องพิมพ์ของคุณใหม่ และแก้ ไขปัญหาการเชื่อมต่อเครือข่าย ่ ่

#### **หากเชื อมต่ อเครื องพ ่ ิ มพของค ์ ุณเขาก้ ั บเครอขื ายไม ่ เป่ ็นที ส�ำเรจ็ ่ ่**

### • **ยนื ยั นวา่ มการเป ี ิดใชงานระบบไร ้ สาย บนเคร ้ ื องพ ่ ิ มพของค ์ ุณแล้ ว**

- **1.** ที่แผงควบคุมของเครื่องพิมพ์ สัมผัส ((**ๅ**) (ระบบไร้สาย) ่
- **2.** ถ้าแสดงเป็น **Wireless Off** (ระบบไร้สายปิดอยู่) สัมผัส **( ิ)** (การตั้งค่า) และจากนั้นเปิดระบบไร้สาย
- ยืนยันว่า มีการเชื่อมต่อเครื่องพิมพ์เข้ากับเครือข่ายของคุณแล้ว **่ ่**
	- **1.** ที่แผงควบคุมเครื่องพิมพ์ของคุณ สัมผัส <sup>((</sup>1) (ระบบไร้สาย) ่
	- **2.** สัมผัส **(ว**ี (การตั้งค่า)
	- **3.** สัมผัส **Print Reports** (พิมพ์รายงาน) และจากนั้นสัมผัส Wireless Test Report (รายงานการทดสอบระบบไร้สาย) ระบบจะ พิมพ์รายงานการทดสอบระบบไร้สายโดยอัตโนมัติ
	- **4.** ดูที่ด้านบนของรายงานเพื่อตรวจสอบว่ามีข้อผิดพลาดใดๆ ระหว่างการทดสอบหรือไม่ ์<br>เ
		- ดูส่วน **DIAGNOSTICS RESULTS** (ผลการวินิจฉัย) สำหรับการทดสอบทั้งหมดที่ดำเนินการไป เพื่อตรวจดูว่าเครื่องพิมพ์ของ ่ ์ คุณผ่านการทดสอบหรือไม่
		- ที่ส่วน **CURRENT CONFIGURATION** (การกำหนดค่าปัจจุบัน) ให้ค้นหาชื่อเครือข่าย (SSID) ที่เครื่องพิมพ์ของคุณเชื่อมต่ออยู่ ่ ่ ่ ์ ่ โนปัจจุบัน ตรวจสอบให้แน่ ใจว่า มีการเชื่อมต่อเครื่องพิมพ์เข้ากับเครือข่ายเดียวกันกับคอมพิวเตอร์ของคุณ ่ ์
	- **5.** หากรายงานที่พิมพ์ออกมาระบุว่าไม่มีการเชื่อมต่อเครื่องพิมพ์เข้ากับเครือข่าย สัมผัส (ๆ) (ระบบไร้สาย) จากนั้นสัมผัส **()** (การตั้งค่า) ่ ์ และสัมผัส **Wireless Setup Wizard** (วิซาร์ดการตั้งค่าระบบไร้สาย) เพื่อเชื่อมต่อเครื่องพิมพ์เข้ากับเครือข่าย ์<br>เ ่ ่

ห**มายเหตุ:** หากมีการเชื่อมต่อคอมพิวเตอร์ของคุณเข้ากับ Virtual Private Network (VPN) ให้ยุกเลิกการเชื่อมต่อกับ VPN ชั่วคราว ่ ่ ก่อนที่จะดำเนินการติดตั้งต่อไป หลังติดตั้งแล้ว คุณจำเป็นจะต้องยกเลิกการเชื่อมต่อกับ VPN เพื่อที่จะเข้าใช้งานเครื่องพิมพ์ของคุณ ่ ่ ่ ่ ์ ผ่านเครือข่ายที่บ้าน

• ตรวจสอบให้แน่ใจว่า ซอฟต์แวร์รักษาความปลอดภัยไม่บล็อกการติดต่อสื่อสารผ่านเครือข่ายของคุณ

ซอฟูต์แวร์รักษาความปลอดภัย เช่น ไฟร์วอลล์ สามารถบล็อกการติดต่อสื่อสารระหว่างคอมพิวเตอร์ของคุณกับเครื่องพิมพ์ เมื่อมีการ ่ ์ ่ ติดตั้งผ่านเครือข่าย หากไม่พบเครื่องพิมพ์ของคุณ ให้ปิดใช้งานไฟร์วอลล์ชั่วคราวและตรวจสอบว่าปัญหายังคงอยู่หรือไม่ อ่านวิธี ใช้ ์<br>เ และเคล็ดลับเพิ่มเติมเกี่ยวกับซอฟต์แวร์รักษาความปลอดภัยได้ที่: **[www.hp.com/go/wpc-firewall](http://www.hp.com/go/wpc-firewall)** ่ ่

• **รสตี ารทส ่วนประกอบของเคร ์ อขื ายไร ่ สาย ้**

ปิดเราเตอร์และเครื่องพิมพ์ และจากนั้นเปิดอุปกรณ์ทั้งสองใหม่ตามลำดับนี้: เปิดเราเตอร์ก่อน และจากนั้นจึงเปิดเครื่องพิมพ์ บางครั้ง ่ ้ ์ การปิดเครื่องและเปิดขึ้นมาอีกครั้งจะช่วยแก้ไขปัญหาการติดต่อสื่อสารของเครือข่ายได้ หากคุณยังไม่สามารถเชื่อมต่อได้ให้ปิดเรา ่ ่ ่ เตอร์ เครื่องพิมพ์ และคอมพิวเตอร์ และจากนั้นเปิดอุปกรณ์เหล่านี้อีกครั้งตามลำดับต่อไปนี้: เปิดเราเตอร์ก่อน จากนั้นเปิดเครื่องพิมพ์ ่ ้ ้ ่ และจากนั้นจึงเปิดคอมพิวเตอร์

หากยังไม่สามาุรถแก้ ไขปัญหาได้ให้ ไปที่ศูนย์การพิมพ์ระบบไร้สายของ HP (**[www.hp.com/go/wirelessprinting](http://www.hp.com/go/wirelessprinting)**) เว็บไซต์นี้มี ้ ข้อมูลอัพเดตที่สมบูรณ์มากที่สุดเกี่ยวกับการพิมพ์แบบไร้สาย และข้อมูลที่จะช่วยคุณในการจัดเตรียมเครือข่ายไร้สายของคุณ การ ่ ่ ่ ่ แก้ ไขปัญหาเมื่อทำการเชื่อมต่อเครื่องพิมพ์ ไปยังเครือข่ายไร้สาย และการแก้ ไขปัญหาซอฟต์แวร์รักษาความปลอดภัย ์<br>เ ่ ่

**หมายเหตุ:** หากคุณใช้คอมพิวเตอร์ที่ใช้ระบบ Windows คุณสามารถใช้เครื่องมือ Print and Scan Doctor ซึ่งสามารถช่วยแก้ ไข ่ ่ ่ ปัญหาต่างๆ ที่คุณอาจพบในการใช้งานเครื่องพิมพ์ หากต้องการดาวน์โหลดเครื่องมือนี้ ให้ ไปที่ **www.hp.com/go/tools** ่ ์ ้

## หากคุณต้องการใช้เครื่องพิมพ์ร่วมกันกับคอมพิวเตอร์หลายเครื่องบนเครือข่ายของคุณ

ให้ติดตั้งเครื่องพิมพ์บนเครือข่ายที่บ้านของคุณก่อน หลังจากที่คุณเชื่อมต่อเครื่องพิมพ์กับเครือข่ายที่บ้านของคุณสำเร็จแล้ว คุณจะสามารถ ่ ่ ่ ไช้เครื่องพิมพ์ร่วมกันกับคอมพิวเตอูร์เครื่องอื่นๆ บนเครือข่ายเดี๋ยวกันได้ สำหรับคอมพิวเตอร์ที่เพิ่มขึ้นมาแต่ละเครื่อง คุณเพียงต้องติดตั้ง ์ ์ ่ ่ ์ ซอฟต์แวร์เครื่องพิมพ์ของ HP เท่านั้น คุณยังสามารถพิมพ์จากอุปกรณ์เคลื่อนที่ซึ่งเชื่อมต่อเข้าเครือข่ายที่บ้านของคุณได้อีกด้วย สำหรับ ์ ่ ่ ่ อุปกรณ์ที่ใช้ Android 4.0 และใหม่กว่าให้ติดตั้ง HP Print Pluggin หรือแอปพลิเคชัน ePrint สำหรับอุปกรณ์ iOS คุณสามารถใช้ Airprint ่

# **ระบบเครอขื ายแบบไร ่ สาย ้ (ต่ อ)**

#### **หากคุณต้ องการเปลี ยนการเชื อมต่ อแบบ USB เป็นการเชื อมต่ อแบบไรสาย ้ ่**

ตรวจสอบให้แน่ ใจก่อนว่าคุณมีการติดตั้งซอฟต์แวร์เครื่องพิมพ์ของคุณเป็นที่สำเร็จแล้ว ่ ۬<br>ا

### **Windows**

- **1.** ปฏิบัติตามคำแนะนำข้อใดข้อหนึ่งดังต่อไปนี้ โดยพิจารณาจากระบบปฏิบัติการของคุณ: ่
	- Windows 8.1: คลิกลูกศรลงที่มุมล่างซ้ายของหน้าจอเริ่ม เลือกชื่อเครื่องพิมพ์ และจากนั้นคลิก **Utilities** (ยูทิลิตี้) ่ ์ ้
	- Windows 8: บนหน้าจอ **Start** (เริ่ม) คลิกขวาบนพื้นที่ว่างของหน้าจอ คลิก **All Apps** (แอปพลิเคชันทั้งหมด) บนแถบแอปพลิเคชัน ่
	- Windows 7, Windows Vista และ Windows XP: จากเมน **Start** (เริ่ม) ของคอมพิวเตอร์ เลือก **All Programs** (โปรแกรม ทั้งหมด) หรือ **Programs** (โปรแกรม) และจากนั้นเลือก **HP**
- **2.** เลือกชื่อเครื่องพิมพั ่ ์<br>เ
- **3.** เลือก **Printer Setup & Software** (การตั้งค่าเครื่องพิมพ์และซอฟต์แวร์) ์<br>เ
- **4.** เลือก **Convert a USB connected printer to wireless** (แปลงการเชื่อมต่อเครื่องพิมพ์แบบ USB เป็นแบบไร้สาย) ปฏิบัติตามคำ ่ ์<br>เ แนะนำที่ปรากฏบนหน้าจอ

### **Mac**

**ไช้ HP Utility** (ยูทิลิตี HP) ใน **Applications/HP** เพื่อเปลี่ยนการเชื่อมต่อซอฟต์แวร์สำหรับเครื่องพิมพ์นี้ให้เป็นระบบไร้สาย ่ ่ ่ ่ ้

## **หากคุณต้ องการ ใชเคร ้ ื องพ ่ ิ มพแบบไร ์ สายโดยไม ้ ่ ใชเราเตอร ้ ์**

ไซ้ Wi-Fi Direct เพื่อพิมพ์แบบไร้สายโดยไม่ ใช้เราเตอร์จากคอมพิวเตอร์ สมาร์ทโฟน หรืออุปกรณ์ที่เปิดใช้งานระบบไร้สายอินๆ ของคุณ ่ ่ ่ หากต้องการใช้ Wi-Fi Direct จากคอมพิวเตอร์ จะต้องติดตั้งซอฟต์แวร์เครื่องพิมพ์บนคอมพิวเตอร์ก่อน ์<br>เ

- **1.** ตรวจสอบให้แน่ใจว่า Wi-Fi Direct บนเครื่องพิมพ์ของคุณเปิดอยู่: ่ ู
	- **a.** จากหน้าจอหลักบนจอแสดงผลของเครื่องพิมพ์ สัมผัส Q<u>=</u> (Wi-Fi Direct) ์<br>เ
	- **b.** ถ้า **Status** (สถานะ) เป็น **0ff** (ปิด) สัมผัส **()** (การตั้งค่า Wi-Fi Direct) และเปิด Wi-Fi Direct
- **2.** เชื่อมต่ออุปกรณ์ที่เปิดใช้งานระบบไร้สายของคุณเข้ากับเครื่องพิมพ์: ่ ่ ่

อุปกรณ์เคลื่อนที่ที่สนับสนุน Wi-Fi Direct: เลือกเอกสารจากแอปพลิเคชันที่เปิดใช้งานการพิมพ์ และจากนั้นเลือกตัวเลือกเพื่อพิมพ์ ่ ์<br>เ เอกสาร จากรายการเครื่องพิมพ์ที่พร้อมใช้งาน เลือกชื่อ Wi-Fi Direct ที่แสดงไว้ เช่น DIRECT-\*\*-HP DeskJet-4530 (โดยที่ \*\* คือ ์ ่ อักขระเฉพาะที่ใช้ระบุถึงเครื่องพิมพ์ของคุณ) และจากนั้นทำตามคำแนะนำบนหน้าจอของเครื่องพิมพ์และอุปกรณ์เคลื่อนที่ของคุณ ่ ์<br>เ ่ ่

**หมายเหตุ:** ผลิตภัณฑ์นี้ได้รับการออกแบบมาเพื่อให้ผู้ที่มีสิทธิเข้าถึงเครือข่ายของเครื่องพิมพ์ ในสภาพแวดล้อมที่เป็นส่วนตัวใช้งาน ้ ์<br>เ ่ ่ ไม่ว่าจะเป็นที่บ้าน หรือที่ทำงาน โดยไม่ผ่านเครือข่ายอินเทอร์เน็ตสาธารณะซึ่งทุกคนสามารถเข้าถึงเครื่องพิมพ์ ได้ จึงเป็นผลให้การ ่ ์<br>เ ตั้งค่า Wi-Fi Direct จะอยู่ในโหมด "อัตโนมัติ" ตามค่าเริ่มต้น และไม่มีรหัสผ่านผู้ดูแลระบบ ซึ่งจะอนุญาตให้บุคคลใดๆ ที่อยู่ในช่วง ่ ่ ที่ระบบไร้สายครอบคลุมสามารถทำการเชื่อมต่อและเข้าถึงฟังก์ชันและการตั้งค่าทั้งหมดของเครื่องพิมพ์ หากต้องการระดับความ **่** ่ ่ ปลอดภัยที่สูงขึ้น HP ขอแนะนำให้เปลี่ยนวิธีการเชื่อมต่อ Wi-Fi Direct จาก "อัตโนมัติ" เป็น "ด้วยตัวเอง" และสร้างรหัสผ่านผู้ดูแล ۬<br>ا ่ ่ ระบบ

คอมพิวเตอร์หรืออุปกรณ์เชื่อมต่อที่ ไม่สนับสนุน Wi-Fi Direct: เชื่อมต่อเข้ากับเครือข่ายไหม่จากอุปกรณ์เคลื่อนที่ เชื่อมต่อเข้า **่ ่** ่ ่ ่ กับเครือข่ายไร้สายหรือฮอตสปอตใหม่ตามกระบวนการปกติของคุณ เลือกชื่อ Wi-Fi Direct จากรายการเครือข่ายไร้สายที่แสดงไว้ เช่น ่ DIRECT-\*\*-HP DeskJet-4530 และพิมพ์รหัสผ่าน WPA2 เมื่อมีข้อความแสดงขึ้นมา สัมผัส (الَ<del>] (</del>Wi-Fi Direct) บนจอแสดงผล ์<br>เ เครื่องพิมพ์ เพื่อดูรหัสผ่าน WPA2 ์ ่

**3.** พิมพ์งานตามปกติแบบเดียวกับที่คุณพิมพ์จากคอมพิวเตอร์หรืออุปกรณ์เคลื่อนที่ ่

**หมายเหตุ:** การเชื่อมต่อ Wi-Fi Direct ไม่ ได้ทำให้เข้าถึงอินเทอร์เน็ตได้ ่

ไปยัง HP Wireless Printing Center (ศูนย์การพิมพ์แบบไร้สายของ HP) ที **[www.hp.com/go/wirelessprinting](http://www.hp.com/go/wirelessprinting)** เพื่อคูข้อมูล ่ เพิ่มเติมเกี่ยวกับ Wi-Fi Direct ่

## **หากคุณต้ องการพิ มพด์ ้ วย AirPrint**

เครื่องพิมพ์นิมิการเปิดใช้งาน Apple AirPrint™ คุณสามารถพิมพ์แบบไร้สายจากอุปกรณ์ iOS หรือ Mac ของคุณ ่ ้

- เครื่องพิมพ์และอุปกรณ์ iOS หรือ Mac ของคุณจะต้องอยู่ ในเครื่อข่ายไร้สายเดียวกัน ์
- คุณไม่สามารถสแกนเอกสารต่างๆ จากเครื่องพิมพ์ไปยังอุปกรณ์ iOS ของคุณด้วย Apple AirPrint™ ์<br>เ

# **รายละเอี ยดการรบประก ั ั นแบบจำ� กั ดของเครื องพ ่ ิ มพจาก ์ HP**

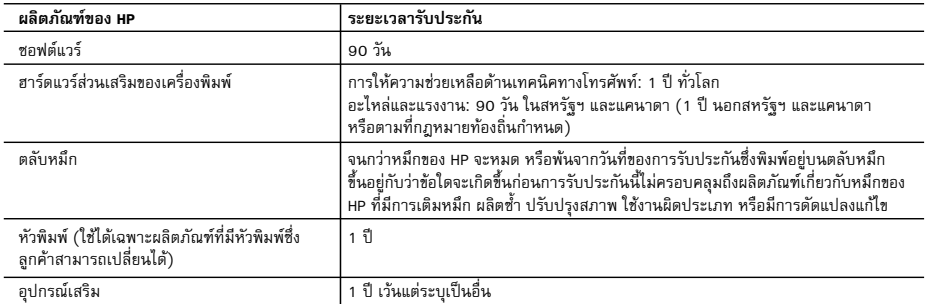

A. ระยะเวลารับประกัน

- 1. Hewlett-Packard (HP) ให้การรับประกันแก่ลูกค้าที่เป็นผู้ใช้ว่าผลิตภัณฑ์ของ HP ที่ระบุไว้ข้างต้น ปราศจากข้อบกพร่องด้านวัสดุและ ฝีมือการผลิต เป็นระยะเวลาที่กำหนดไว้ข้างต้น ซึ่งจะเริ่มต้นในวันที่ลูกค้าซื้อสินค้า
- 2. สำหรับผลิตภัณฑซอฟตแวร การรับประกันอยางจำกัดของ HP จะมีผลเฉพาะกรณีของความลมเหลวในการทำงานของคำสั่งโปรแกรมเทานั้น HP ไมรับประกันวาการทำงานของผลิตภัณฑใดจะไมขัดของหรือปราศจากขอผิดพลาด
- 3. การรับประกันอย่างจำกัดของ HP จะครอบคลุมเฉพาะข้อบกพร่องที่เกิดจากการใช้งานผลิตภัณฑ์ตามปกติ และไม่ครอบคลุมปัญหาอื่นใด รวมถึงปญหาที่เกิดจาก:
	- a. การบำรุงรักษาหรือดัดแปลงแกไขโดยไมถูกตอง
	- b. การใชซอฟตแวร สื่อ ชิ้นสวนอะไหล หรือวัสดุสิ้นเปลืองที่ไมไดมาจาก หรือไดรับการสนับสนุนจาก HP หรือ
	- c. การใช้งานนอกเหนือจากข้อมูลจำเพาะของผลิตภัณฑ์
	- d. การดัดแปลงหรือใชงานผิดประเภทโดยไมไดรับอนุญาต
- 4. สำหรับเครื่องพิมพ์ของ HP การใช้ตลับหมึกที่ไม่ใช่ของ HP หรือตลับหมึกที่เติมหมึกใหม่ จะไม่มีผลต่อการรับประกันของลูกค้า หรือสัญญา การสนับสนุนของ HP กับลูกค้า แต่หากเกิดความเสียหายกับเครื่องพิมพ์ ซึ่งมาจากการใช้ตลับหมึกที่ไม่ใช่ของ HP หรือที่เติมหมึกใหม่ HP จะคิดคาบริการมาตรฐานในการซอมบำรุงเครื่องพิมพ ในกรณีที่เกิดขอบกพรองหรือความเสียหายขึ้น
- 5. หากในระหวางระยะเวลารับประกันที่มีผล HP ไดรับแจงใหทราบถึงขอบกพรองของผลิตภัณฑซึ่งอยูในการรับประกันของ HP แลว HP จะเลือกที่จะซ่อมแซมหรือเปลี่ยนแทนผลิตภัณฑ์ที่บกพร่องดังกล่าว
- 6. หาก HP ไมสามารถซอมแซมหรือเปลี่ยนแทนผลิตภัณฑที่มีขอบกพรองดังกลาว ซึ่งอยูในการรับประกันของ HP แลว ทาง HP จะคืนเงิน คาผลิตภัณฑให ภายในระยะเวลาที่เหมาะสม หลังจากไดรับแจงใหทราบถึงขอบกพรองของผลิตภัณฑ
- 7. HP ไม่มีพันธะในการซ่อม เปลี่ยนแทน หรือคืนเงิน จนกว่าลกค้าจะส่งคืนผลิตภัณฑ์ที่มีข้อบกพร่องแก่ HP
- 8. ผลิตภัณฑที่เปลี่ยนแทนจะมีสภาพใหม หรือเหมือนใหม โดยที่มีการทำงานเทียบเทากับผลิตภัณฑที่จะเปลี่ยนแทนนั้น
- 9. ผลิตภัณฑของ HP อาจประกอบดวยชิ้นสวน องคประกอบ หรือวัสดุที่นำมาผลิตใหม ซึ่งมีประสิทธิภาพเทียบเทากับของใหม
- 10. การรับประกันอยางจำกัดของ HP จะมีผลในประเทศ/พื้นที่ซึ่งผลิตภัณฑที่รับประกันของ HP นั้น มีการจัดจำหนายโดย HP ทานสามารถทำสัญญารับบริการตามการรับประกันเพิ่มเติม เชน การใหบริการถึงที่ไดจากศูนยบริการที่ไดรับอนุญาตของ HP ในประเทศ/พื้นที่ซึ่งจัดจำหนายผลิตภัณฑ โดย HP หรือผูนำเขาที่ไดรับอนุญาต
- B. ขอจำกัดของการรับประกัน

 ภายในขอบเขตที่กฎหมายกำหนด HP และผูจัดหาสินคาที่เปนบุคคลภายนอกของ HP จะไมใหการรับประกันหรือเงื่อนไขอื่นใด ไมวาจะโดยชัดเจนหรือโดยนัย หรือการรับประกันโดยนัยเกี่ยวกับคุณคาการเปนสินคาความพึงพอใจ และความเหมาะสมตอวัตถุประสงค อยางหนึ่งอยางใดโดยเฉพาะ

- C. ขอจำกัดความรับผิดชอบ
	- 1. ภายในขอบเขตที่กฎหมายทองถิ่นกำหนดการทดแทนที่บัญญัติไวในขอความการรับประกันนี้เปนการทดแทนเพียงหนึ่งเดียวของลูกคา
	- 2. ภายในขอบเขตที่กฎหมายท้องถิ่นกำหนด ยกเว้นภาระรับผิดชอบที่กำหนดไว้อย่างชัดแจ้งในข้อความการรับประกันนี้ HP หรือผู้จัดหาสินค้า ที่เป็นบุคคลที่สามของ HP จะไม่มีส่วนรับผิดชอบต่อความเสียหายทั้งในทางตรง ทางอ้อม ความเสียหายที่เป็นกรณีพิเศษที่เกิดขึ้นเอง เปนเหตุสืบเนื่องมาจากเหตุการณอื่น ไมวาจะตามสัญญา การละเมิด หรือหลักการทางกฎหมายอื่นใด ไมวาจะไดรับแจงใหทราบเกี่ยวกับ ความเสี่ยงที่จะเกิดความเสียหายขางตนหรือไม
- D. กฎหมายในพื้นที่
	- 1. ขอความการรับประกันนี้เปนการระบุสิทธิ์จำเพาะทางกฎหมายแกลูกคา ลูกคาอาจมีสิทธิ์อื่นๆ ซึ่งอาจตางกันไปในแตละรัฐ สำหรับประเทศสหรัฐอเมริกา และในแตละมณฑล สำหรับแคนาดา และในแตละประเทศ/พื้นที่ สำหรับสวนอื่นๆ ทั่วโลก
	- 2. ภายในขอบเขตที่ขอความการรับประกันนี้สอดคลองกับกฎหมายทองถิ่น ขอความการรับประกันนี้จะถือวาไดรับการปรับใหสอดคลองและ เป็นไปตามกฎหมายท้องถิ่นแล้ว ภายใต้ข้อบัญญัติของกฎหมายดังกล่าว การจำกัดความรับผิดชอบในข้อความการรับประกันนี้อาจไม่มีผล กับลูกคา ตัวอยางเชน ในบางรัฐของสหรัฐอเมริกา รวมถึงบางรัฐบาลนอกเหนือจากสหรัฐอเมริกา (รวมถึงจังหวัดตางๆ ในแคนาดา) อาจมีขอกำหนด:
		- a. ป้องกันการจำกัดความรับผิดชอบในข้อความการรับประกัน เพื่อไม่ให้เป็นการจำกัดสิทธิ์ของลูกค้าตามกฎหมาย (เชนในสหราชอาณาจักร);
		- b. ควบคุมการจำกัดภาระความรับผิดชอบของผูผลิตในทางอื่นๆ หรือ
		- c. ใหลูกคาไดรับสิทธิ์ในการรับประกันเพิ่มเติม ระบุระยะเวลาของการรับประกันโดยนัย ซึ่งผูผลิตไมสามารถจำกัดความรับผิดชอบ หรือไมยอมใหมีการจำกัดระยะเวลาของการรับประกันโดยนัย
	- 3. สำหรับการทำธุรกรรมของผูบริโภคในออสเตรเลีย และนิวซีแลนด เงื่อนไขในขอความการรับประกันนี้ ยกเวนภายในขอบเขตที่กฎหมาย กำหนดจะไมยกเวน จำกัด หรือแกไข และเปนสิทธิ์เพิ่มเติมจากสิทธิ์ตามกฎหมายที่มีผลตอการขายผลิตภัณฑของ HP ตอลูกคาดังกลาว